# IDOL Admin

Software Version 12.8

User Guide

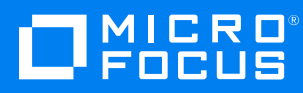

Document Release Date: February 2021 Software Release Date: February 2021

### **Legal notices**

#### **Copyright notice**

© Copyright 2013-2021 Micro Focus or one of its affiliates.

The only warranties for products and services of Micro Focus and its affiliates and licensors ("Micro Focus") are as may be set forth in the express warranty statements accompanying such products and services. Nothing herein should be construed as constituting an additional warranty. Micro Focus shall not be liable for technical or editorial errors or omissions contained herein. The information contained herein is subject to change without notice.

### **Documentation updates**

The title page of this document contains the following identifying information:

- Software Version number, which indicates the software version.
- Document Release Date, which changes each time the document is updated.
- Software Release Date, which indicates the release date of this version of the software.

To check for updated documentation, visit [https://www.microfocus.com/support-and-services/documentation/.](https://www.microfocus.com/support-and-services/documentation/)

### **Support**

Visit the [MySupport](https://mysupport.microfocus.com/) portal to access contact information and details about the products, services, and support that Micro Focus offers.

This portal also provides customer self-solve capabilities. It gives you a fast and efficient way to access interactive technical support tools needed to manage your business. As a valued support customer, you can benefit by using the MySupport portal to:

- Search for knowledge documents of interest
- Access product documentation
- View software vulnerability alerts
- Enter into discussions with other software customers
- Download software patches
- Manage software licenses, downloads, and support contracts
- Submit and track service requests
- Contact customer support
- View information about all services that Support offers

Many areas of the portal require you to sign in. If you need an account, you can create one when prompted to sign in. To learn about the different access levels the portal uses, see the Access Levels [descriptions](https://mysupport.microfocus.com/web/softwaresupport/access-levels).

### **About this PDF version of online Help**

This document is a PDF version of the online Help.

This PDF file is provided so you can easily print multiple topics or read the online Help.

Because this content was originally created to be viewed as online help in a web browser, some topics may not be formatted properly. Some interactive topics may not be present in this PDF version. Those topics can be successfully printed from within the online Help.

### **Contents**

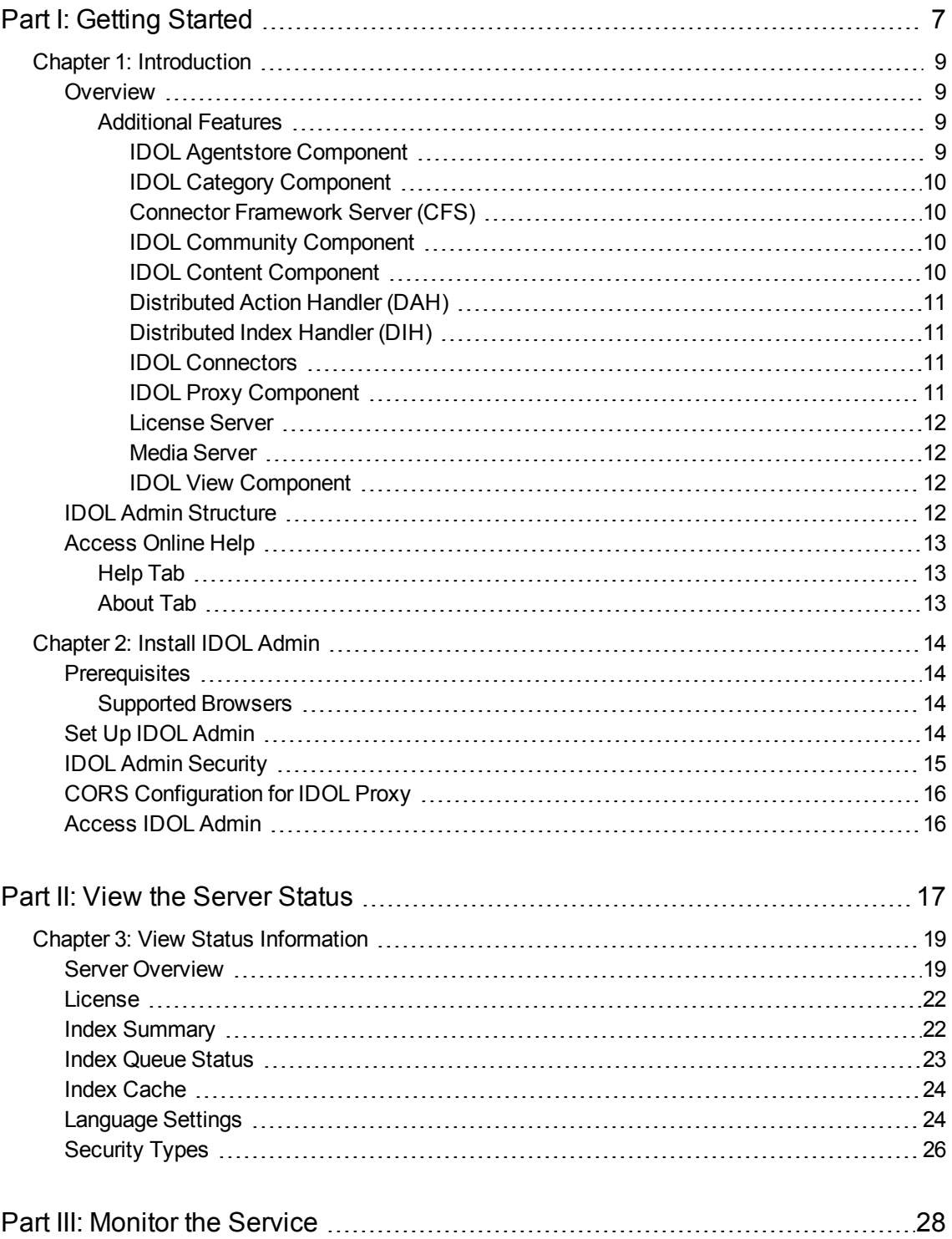

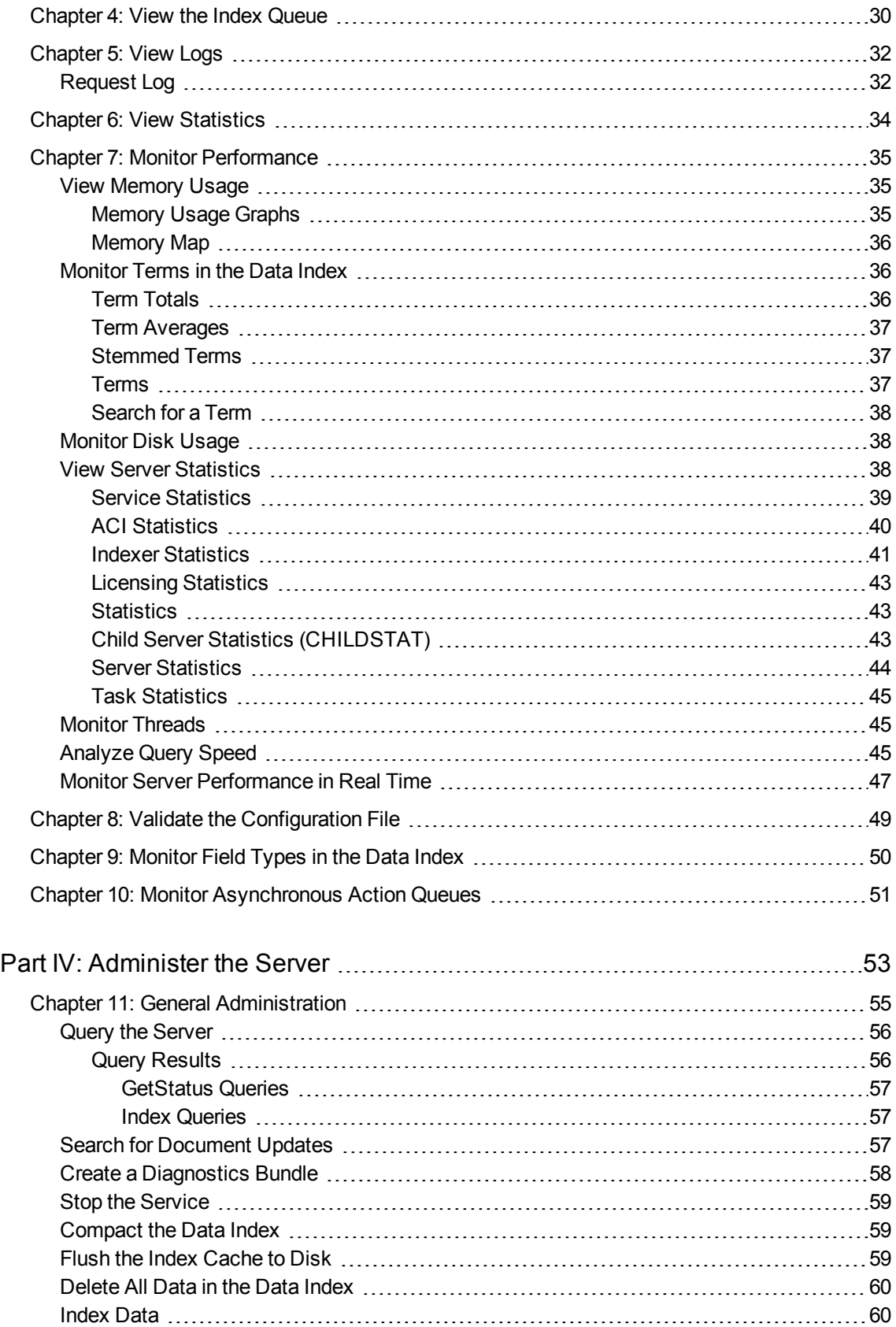

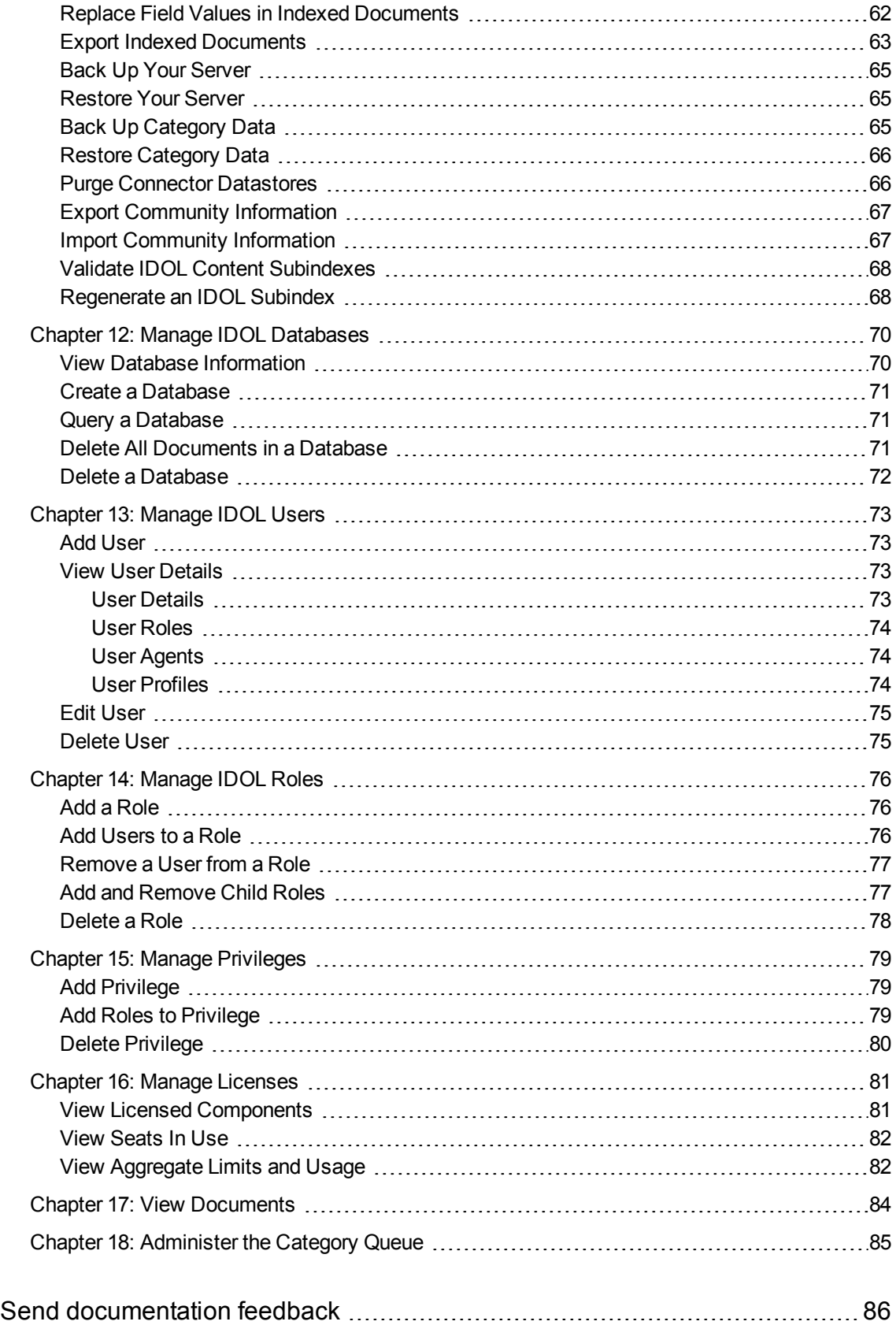

User Guide

# <span id="page-6-0"></span>**Part I: Getting Started**

This section introduces the Micro Focus IDOL Admin interface and describes how to add it into your IDOL system.

- [Introduction](#page-8-0)
- Install [IDOL Admin](#page-13-0)

User Guide Part I: Getting Started

# <span id="page-8-0"></span>**Chapter 1: Introduction**

Micro Focus IDOL Admin is an administration interface for performing ACI server administration tasks, such as gathering status information, monitoring performance, and controlling the service. IDOL Admin provides an alternative to constructing actions and sending them from your web browser.

**NOTE:** The IDOL Admin user interface is a different product from IDOL with Administration, which is a distributed, web-based infrastructure for managing IDOL components and services.

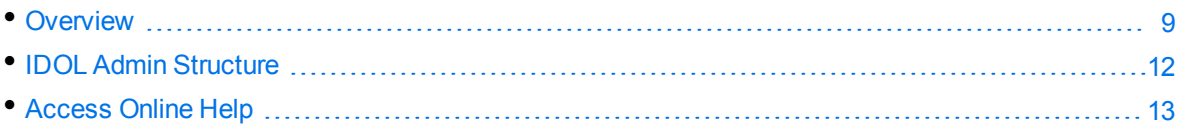

### <span id="page-8-1"></span>**Overview**

The IDOL Admin interface enables you to perform the following tasks for each ACI server or component that it is used with:

- gather status information about the server and license (see View Status [Information,](#page-18-0) on page 19)
- monitor performance (see Monitor [Performance,](#page-34-0) on page 35)
- view logs (see View Logs, on [page 32\)](#page-31-0)
- validate the configuration file (see Validate the [Configuration](#page-48-0) File, on page 49)
- query the server (see Query the Server, on [page 56](#page-55-0))
- export diagnostics information (see Create a [Diagnostics](#page-57-0) Bundle, on page 58)
- control the service (see General [Administration,](#page-54-0) on page 55)

Depending on the ACI server or component, you can also perform additional tasks (see [Additional](#page-8-2) [Features,](#page-8-2) below).

### <span id="page-8-2"></span>**Additional Features**

<span id="page-8-3"></span>Some ACI components have extra features available in IDOL Admin.

#### **IDOL Agentstore Component**

When IDOL Admin is deployed against the IDOL Agentstore component, you can perform the following tasks in addition to using the core features.

view summary information about the data index view field types

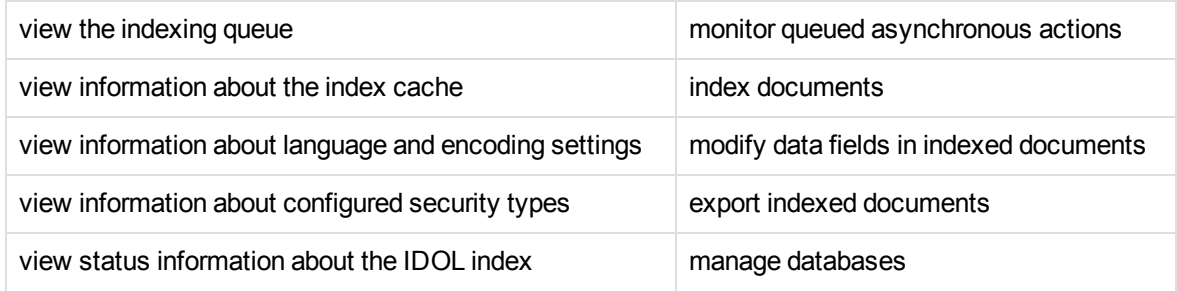

#### <span id="page-9-0"></span>**IDOL Category Component**

When IDOL Admin is deployed against the IDOL Category component, you can perform the following tasks in addition to using the core features.

- back up and restore the category data
- view the queue of scheduled category actions

#### <span id="page-9-1"></span>**Connector Framework Server (CFS)**

When IDOL Admin is deployed against a Connector Framework Server, you can perform the following tasks in addition to using the core features.

• monitor queued asynchronous actions

#### <span id="page-9-2"></span>**IDOL Community Component**

When IDOL Admin is deployed against the IDOL Community component, you can perform the following tasks in addition to using the core features.

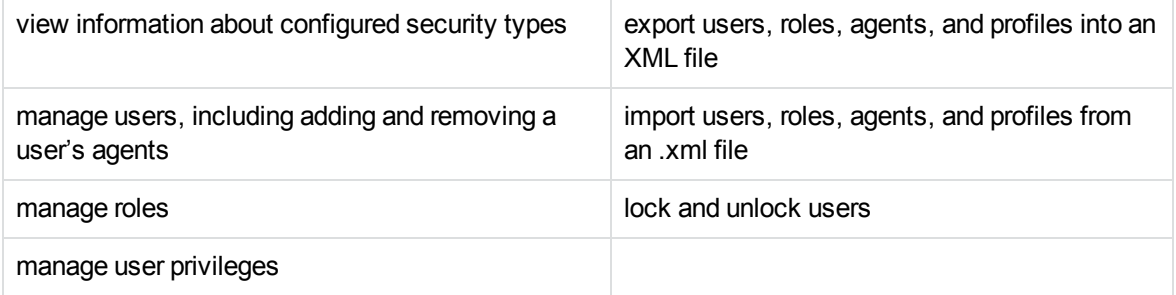

#### <span id="page-9-3"></span>**IDOL Content Component**

When IDOL Admin is deployed against the IDOL Content component, you can perform the following tasks in addition to using the core features.

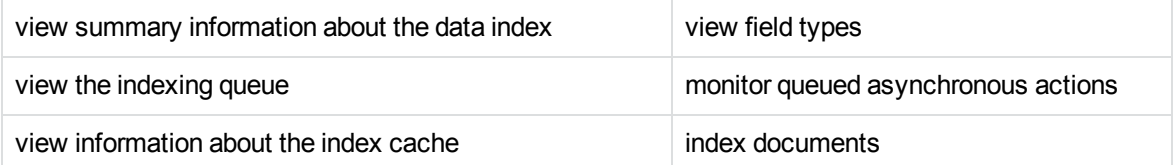

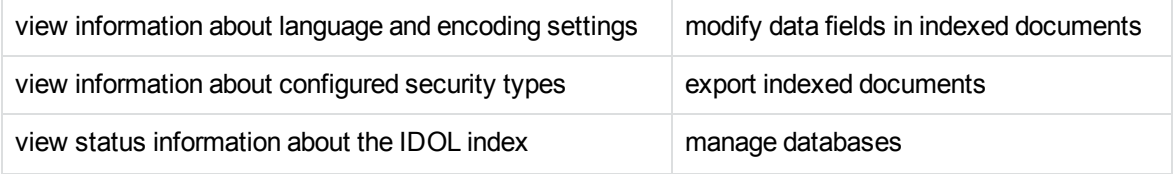

#### <span id="page-10-0"></span>**Distributed Action Handler (DAH)**

When IDOL Admin is deployed against a DAH, you can perform the following tasks in addition to using the core features.

- view summary information about the data index
- view information about configured security types

#### <span id="page-10-1"></span>**Distributed Index Handler (DIH)**

When IDOL Admin is deployed against an DIH, you can perform the following tasks in addition to using the core features.

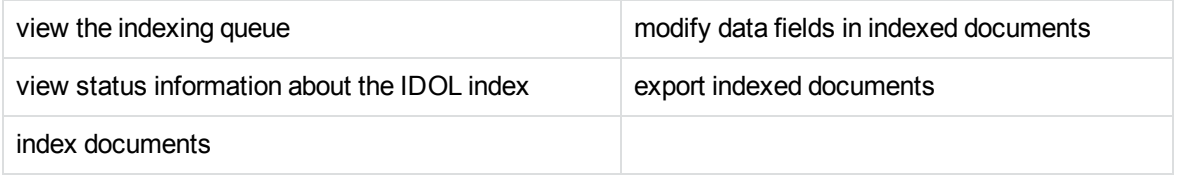

#### <span id="page-10-2"></span>**IDOL Connectors**

When IDOL Admin is deployed against an IDOL Connector, you can perform the following tasks in addition to using the core features.

- monitor queued asynchronous actions
- $\bullet$  delete the datastore for a specific fetch task
- run connector tasks, such as updating IDOL with new information, collecting documents, and inserting documents into a repository

#### <span id="page-10-3"></span>**IDOL Proxy Component**

When IDOL Admin is deployed against IDOL Proxy, you can perform the following tasks in addition to using the core features.

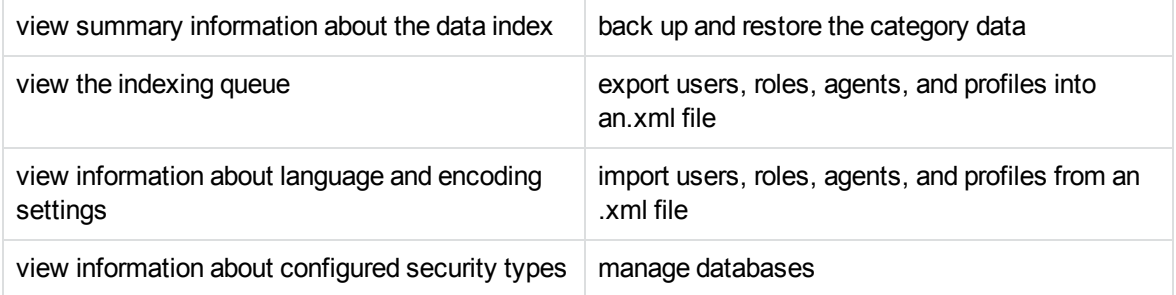

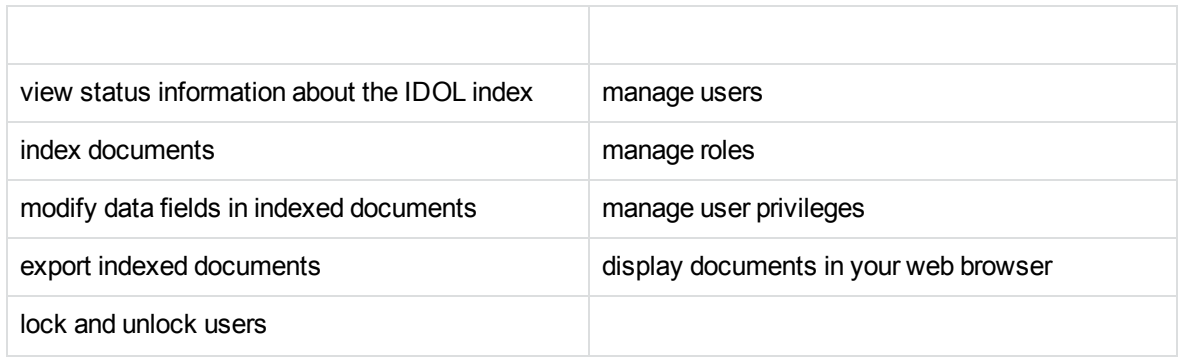

#### <span id="page-11-0"></span>**License Server**

When IDOL Admin is deployed against a License Server, you can perform the following tasks in addition to using the core features.

- manage licensed components
- view information on aggregated resource usage and limits

#### <span id="page-11-1"></span>**Media Server**

When IDOL Admin is deployed against the Media Server component, you can perform the following tasks in addition to using the core features.

• monitor queued asynchronous actions

#### <span id="page-11-2"></span>**IDOL View Component**

When IDOL Admin is deployed against the IDOL View component, you can perform the following tasks in addition to using the core features.

<span id="page-11-3"></span>- display documents in your web browser

### **IDOL Admin Structure**

IDOL Admin consists of three main sections, which you open by clicking the menus along the top of the window.

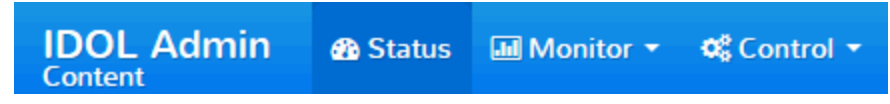

These sections consist of a number of pages that contain the information and tools that you need to administer your ACI server. The pages are sometimes subdivided into secondary tabs.

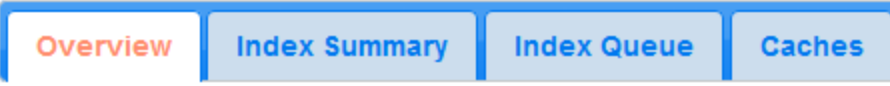

There is also an information bar at the bottom of the window, which displays counts for tasks, errors and warnings.

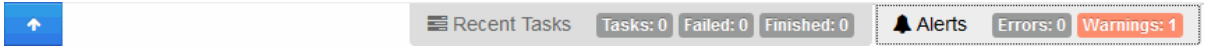

Clicking the arrow on the left side of the bar opens a pane in the lower section of the window. This pane displays Recent Tasks and Alerts information.

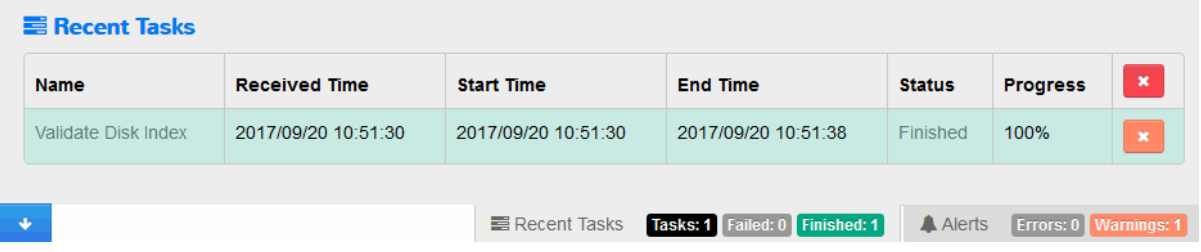

<span id="page-12-0"></span>Clicking on a link in the Errors or Warnings sections takes you to the relevant page in the user interface.

### **Access Online Help**

For more information about IDOL Admin, click the **Help** tab (see Help Tab, [below](#page-12-1)) or the **About** tab (see [About](#page-12-2) Tab, below).

### <span id="page-12-1"></span>**Help Tab**

In the **Help** tab, you can access the installed help for IDOL Admin and IDOL Server, including the *IDOL Server Reference* and *IDOL Expert*.

The *IDOL Server Reference* contains information about the actions and configuration parameters that you can use in IDOL Server.

*IDOL Expert* describes the capabilities of IDOL, and aims to get you started with using IDOL in your system.

### <span id="page-12-2"></span>**About Tab**

In the **About** tab, you can view copyright, version, and licensing information for IDOL Admin.

# <span id="page-13-0"></span>**Chapter 2: Install IDOL Admin**

This section describes how to install and access IDOL Admin.

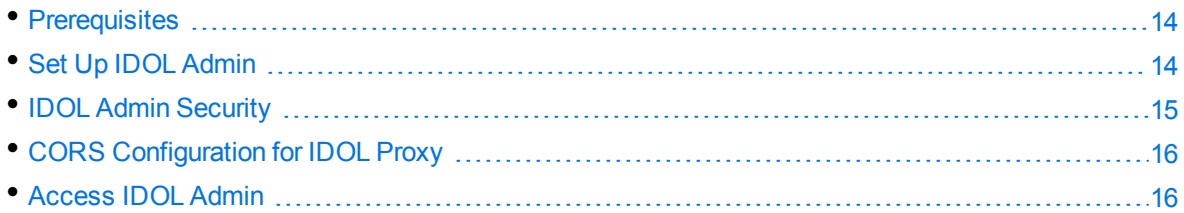

### <span id="page-13-1"></span>**Prerequisites**

Before installing IDOL Admin, you must:

- install version 12.8 of an ACI server that supports IDOL Admin 12.8.
- <sup>l</sup> ensure that the AdminFile configuration parameter points to the location of the admin.dat file. If you do not have this file, you can download it from the Customer Support Center.

### <span id="page-13-2"></span>**Supported Browsers**

IDOL Admin supports the following browsers:

- $\cdot$  Edge
- Chrome (latest version)
- <span id="page-13-3"></span>• Firefox (latest version)

## **Set Up IDOL Admin**

You must install IDOL Admin on the same host that the ACI server or component is installed on. To set up a component to use IDOL Admin, you must configure the location of the admin.dat file and enable Cross Origin Resource Sharing.

#### **To install IDOL Admin**

- 1. Stop the ACI server.
- 2. Save the admin.dat file to any directory on the host.
- 3. Using a text editor, open the ACI server or component configuration file. For the location of the configuration file, see the ACI server documentation.
- 4. In the [Paths] section of the configuration file, set the AdminFile parameter to the location of the admin.dat file. If you do not set this parameter, the ACI server attempts to find the admin.dat file in its working directory when you call the IDOL Admin interface.
- 5. Enable Cross Origin Resource Sharing.

In the [Service] section, add the Access-Control-Allow-Origin parameter and set its value to the URLs that you want to use to access the interface.

Each URL must include:

 $\bullet$  the http:// or https:// prefix

**NOTE:** URLs can contain the https:// prefix if the ACI server or component has SSL enabled.

If SSL is enabled on a server's ACI port, it must also be enabled on the server's index and service ports. IDOL Admin uses the same protocol to communicate with each of these ports on a server.

- the host that IDOL Admin is installed on
- the ACI port of the component that you are using IDOL Admin for

Separate multiple URLs with spaces.

For example, you could specify different URLs for the local host and remote hosts:

Access-Control-Allow-Origin=http://localhost:9010 http://Computer1.Company.com:9010

Alternatively, you can set Access-Control-Allow-Origin=\*, which allows you to access IDOL Admin using any valid URL (for example, localhost, direct IP address, or the host name). The wildcard character (\*) is supported only if no other entries are specified.

If you do not set the Access-Control-Allow-Origin parameter, IDOL Admin can communicate only with the server's ACI port, and not the index or service ports.

6. Start the ACI server.

You can now access IDOL Admin (see Access [IDOL Admin,](#page-15-1) on the next page).

### <span id="page-14-0"></span>**IDOL Admin Security**

IDOL Admin is built using the public IDOL API (for more information, see the *IDOL Server Reference*). This means that IDOL Admin security is the same as IDOL security.

A user who connects to IDOL Admin from an IP address, SSL identity, or GSS Principal that does not belong to the index standard role cannot use any part of IDOL Admin that uses the index port, or requires index permissions.

To be able to run a particular action in IDOL Admin, a user must have permission to run the action using the IDOL API. There is no need to secure IDOL Admin beyond this. IDOL Admin is simply the user interface that sits on top of the documented API.

### <span id="page-15-0"></span>**CORS Configuration for IDOL Proxy**

If you are running IDOL Proxy in distributed configuration mode, you must list the address of each child component in the Access-Control-Allow-Origin parameter, because a single configuration file is used by all the child components. For example:

Access-Control-Allow-Origin=http://server.example.com:9000 http://server.example.com:9010 http://server.example.com:9030

Alternatively, you can set Access-Control-Allow-Origin to **\*** to allow any URL to be used to access IDOL Admin. The underlying IDOL ACLs still apply (see [IDOL Admin](#page-14-0) Security, on the previous page).

### <span id="page-15-1"></span>**Access IDOL Admin**

You access IDOL Admin from a web browser. You can only access the interface through URLs that are set in the Access-Control-Allow-Origin parameter in the ACI server or component configuration file. For more information about configuring URL access, see Set Up [IDOL Admin,](#page-13-3) on page 14.

**NOTE:** You must belong to the **Admin** authorization role to access IDOL Admin. If you do not belong to the **Admin** role, IDOL Admin blocks you from accessing the interface.

Some IDOL Admin features require Query, Index, or Service roles; IDOL Admin checks your status when you access the interface, and warns you that some features might be unavailable if you do not have the necessary permissions. You can view more information about your permissions status on the **Permissions** tab, or the Permissions section of the Status page.

#### **To access IDOL Admin**

• Type the following URL into the address bar of your web browser:

http://*host*:*port*/action=admin

where *host* is the host name or IP address of the machine where the IDOL component is installed, and *port* is the ACI port of the IDOL component that you want to administer.

# <span id="page-16-0"></span>**Part II: View the Server Status**

This section describes the tasks that you can perform from the **Status** menu in the IDOL Admin interface.

• View Status [Information](#page-18-0)

User Guide Part II: View the Server Status

# <span id="page-18-0"></span>**Chapter 3: View Status Information**

From the Status page, you can check the status of the server. The Status page contains a number of tabs, each providing status information about a separate aspect of the server. This section describes the information available in each tab.

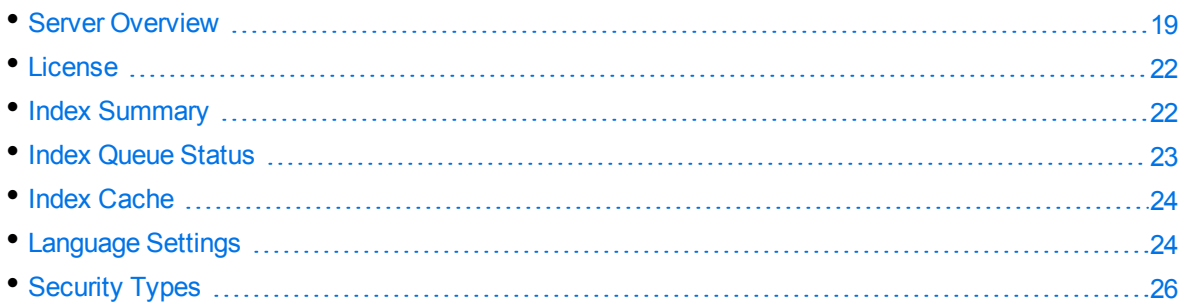

### <span id="page-18-1"></span>**Server Overview**

The **Overview** tab in the Status page displays general information about your server. The GetStatus, GetVersion, GetLicenseInfo, and GetStatistics actions return this information. For information about these actions, see the *IDOL Server Reference*.

Depending on the server, the **Overview** tab can display the following information.

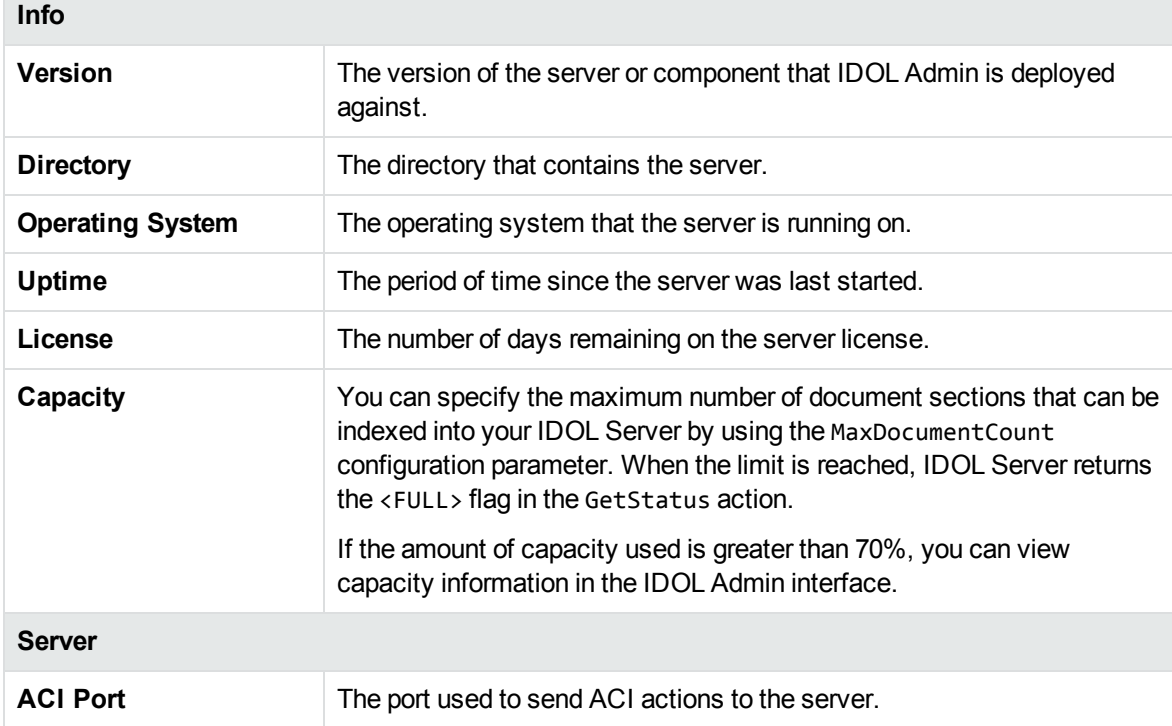

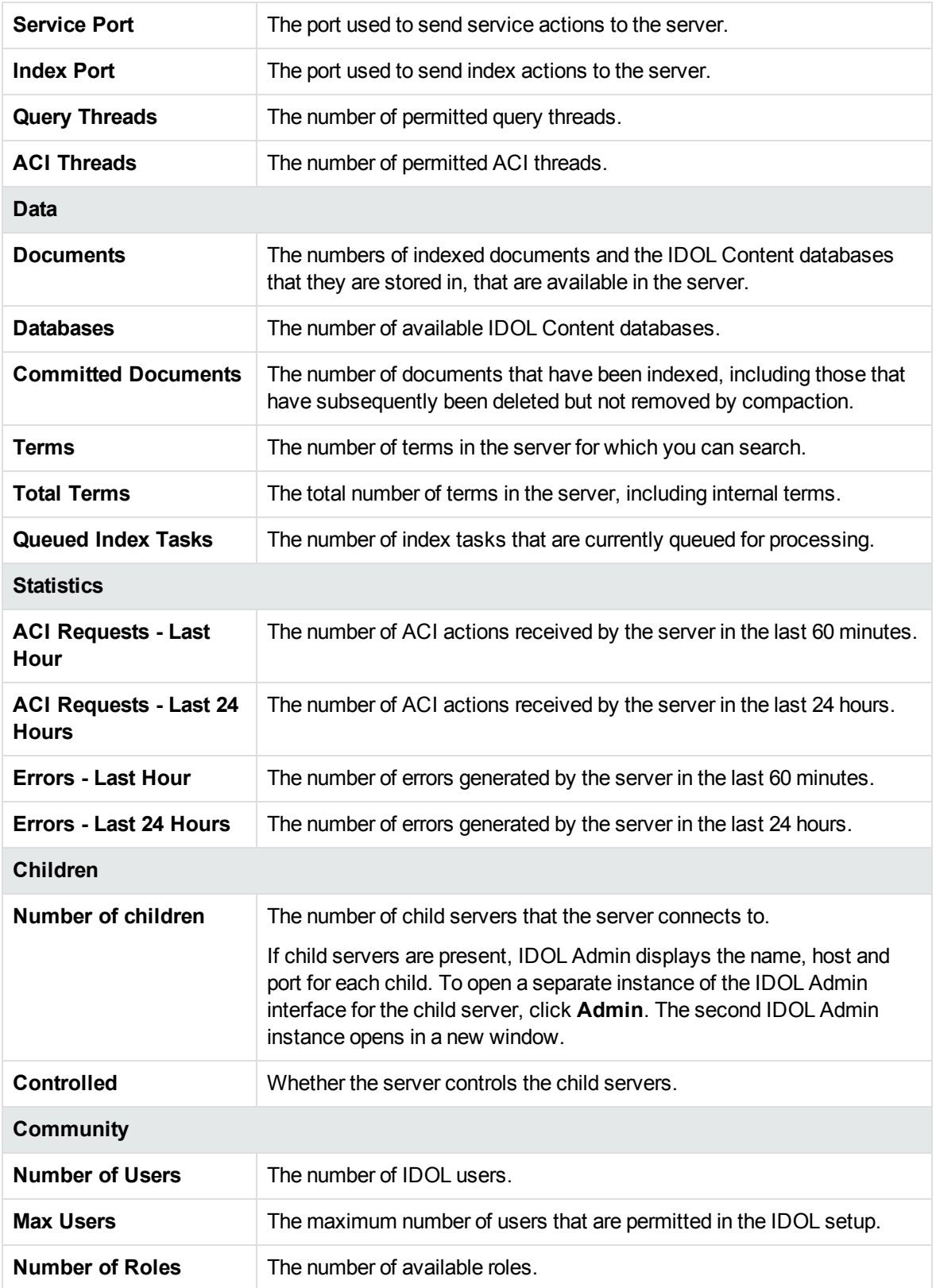

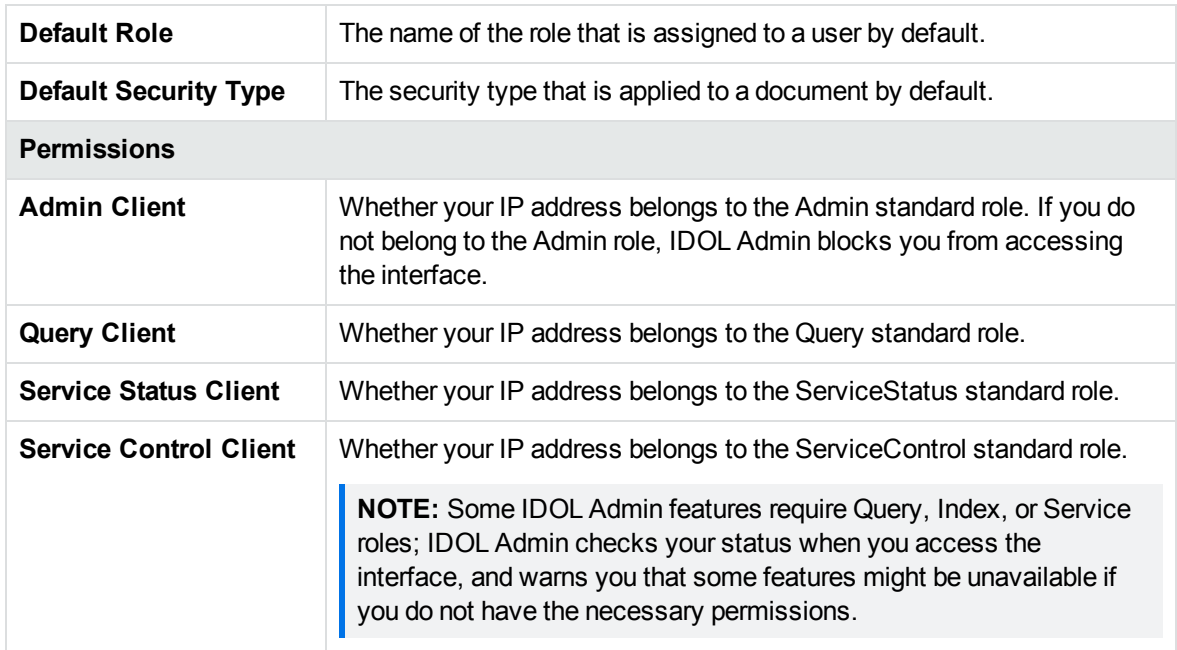

Clicking on the **More details** links takes you to pages containing more information.

In the **Overview** tab, the Controls section links to additional actions if available for the ACI server or component:

- **.** Sync/Compact. See Flush the Index Cache to Disk, on [page 59.](#page-58-2)
- **Backup**. See Back Up Your Server, on [page 65](#page-64-0) and [Restore](#page-64-1) Your Server, on page 65.
- **Create [Diagnostics](#page-57-0) Bundle**. See Create a Diagnostics Bundle, on page 58.
- **Reset View Cache**. This action deletes all files from the View cache directory. For more information about the View cache, see the *IDOL Server Administration Guide*.
- <sup>l</sup> **Manage license clients**. See Manage [Licenses,](#page-80-0) on page 81.
- **Name this server**. Choose a name for the server to display in the title bar of your web browser.
- <sup>l</sup> **Enable/Disable Autorefresh**. Enable Autorefresh to update the information for your server in IDOL Admin automatically.

**NOTE:** Autorefresh does not apply to the Logs page and the **Terms**, **Disk Report**, and **Real Time** tabs on the Performance page. These pages have their own refresh controls; see [View](#page-31-0) Logs, on [page 32](#page-31-0), Monitor Terms in the Data Index, on [page 36,](#page-35-1) [Monitor](#page-37-1) Disk Usage, on [page 38](#page-37-1), and Monitor Server [Performance](#page-46-0) in Real Time, on page 47 for more information.

**Synchronize**. See Search for [Document](#page-56-2) Updates, on page 57.

### <span id="page-21-0"></span>**License**

The **License** tab in the Status page displays information about the server license. The GetLicenseInfo action returns this information. For information about this action, see the *IDOL Server Reference*.

Within the **License** tab, the **Details** secondary tab provides an overview of the license, while the **Actions** secondary tab provides a breakdown of the licensed and unlicensed actions. The IDOL Content and IDOL Agentstore components also have a **Functionality** secondary tab, which provides a list of IDOL Server functions and whether they are licensed. Unlicensed functions are also listed separately. For information about each function, see the *IDOL Server Administration Guide*.

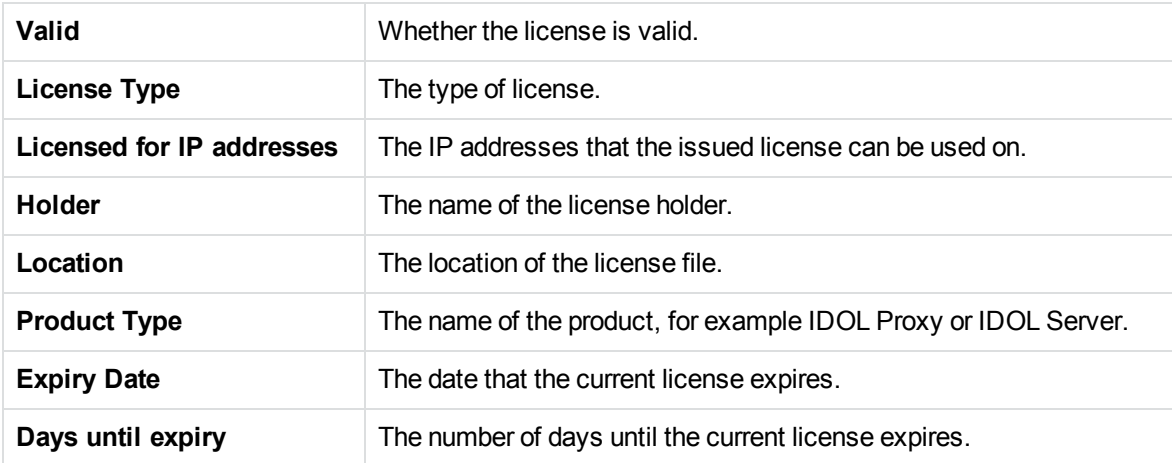

The **Details** secondary tab displays the following information.

The **Actions** secondary tab provides a list of ACI actions and whether they are licensed. Unlicensed ACI actions are also listed separately. For information about each action, see the *IDOL Server Reference*.

**NOTE:** You can also view details of licensed seats, manage licensed components, and revoke licenses on the Licenses page in the **Control** menu. See Manage [Licenses,](#page-80-0) on page 81 for more information.

## <span id="page-21-1"></span>**Index Summary**

(Available for the IDOL Content and IDOL Agentstore components, DAH, and IDOL Proxy.)

The **Index Summary** tab in the Status page displays information about the data index. The GetStatus action returns this information. For more information about this action, see the *IDOL Server Reference*.

The **Index Summary** tab displays the following information.

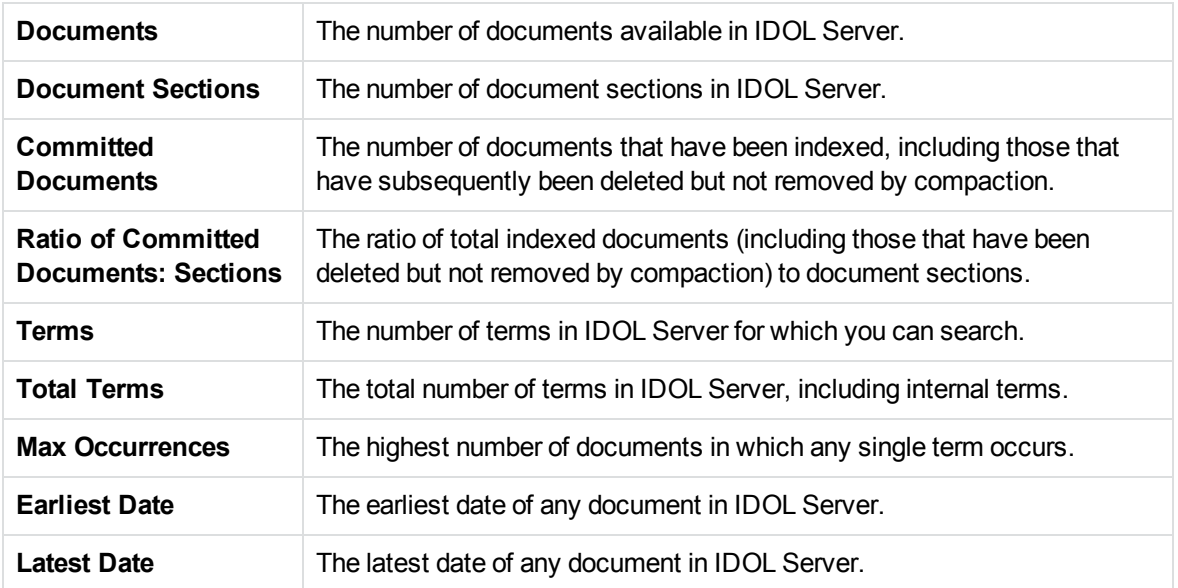

From the **Index Summary** tab, you can click **Sync/Compact,** which takes you to the **Service Control** tab in the Console page. In the **Service Control** tab for IDOL Content, IDOL Agentstore, and IDOL Proxy, you can flush the index cache to disk and compact the data index. For more information, see Flush the Index Cache to Disk, on [page 59](#page-58-2) and [Compact](#page-58-1) the Data Index, on page 59.

### <span id="page-22-0"></span>**Index Queue Status**

(Available for IDOL Content and IDOL Agentstore components, DIH, and IDOL Proxy.)

The **Index Queue** tab in the Status page displays information about the index queue. The GetStatus and IndexerGetStatus actions return this information. For more information about these actions, see the *IDOL Server Reference*.

The **Index Queue** tab displays the following information.

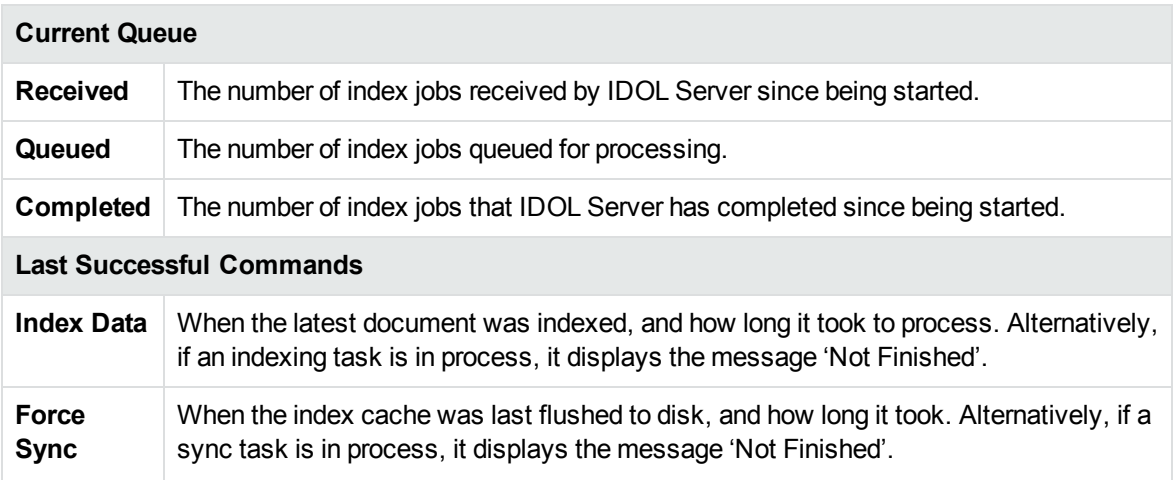

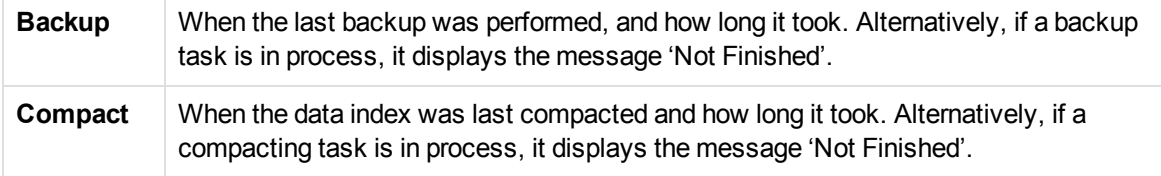

Click **View Index Queue** to display the index queue. This takes you to the Indexer Status Page (for more information, see View the Index Queue, on [page 30\)](#page-29-0).

### <span id="page-23-0"></span>**Index Cache**

(Available for IDOL Content and IDOL Agentstore components.)

The **Caches** tab in the Status page provides information about the current status of the index cache. The GetStatus action returns this information. For more information about this action, see the *IDOL Server Reference*.

The **Caches** tab displays the following information.

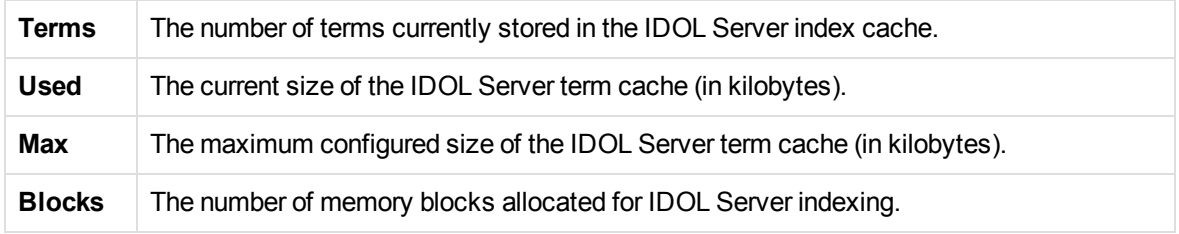

You can flush the index cache to disk at any time using the **Sync** function, available from the **Service Control** tab in the Console page (see Flush the Index Cache to Disk, on [page 59](#page-58-2)).

You can edit the configuration file to change the maximum size of the cache. For more information, see the *IDOL Server Reference*.

You can change the current size of the index cache.

#### **To change the size of the index cache**

1. Click **Resize cache**.

The Resize cache dialog box opens.

- 2. Drag the slider to the right to increase the size of index cache, or to the left to decrease the size of the index cache.
- <span id="page-23-1"></span>3. Click **Resize** to apply your new settings.

### **Language Settings**

(Available for IDOL Content and IDOL Agentstore components, and IDOL Proxy.)

The **Languages** tab in the Status page provides information about the language and encoding settings of your IDOL Server, along with language information about the documents in the data index.

**NOTE:** *Language type* is the term for the combination of a language and an encoding.

You can select the amount of detail that is displayed by switching between **Languages only** and **Languages and encodings**. When you select **Languages only**, you can also click **[i]** beside a language to open the Language Details window, which contains details about the configured language.

The GetStatus action returns this language information. For information about this action, see the *IDOL Server Reference*.

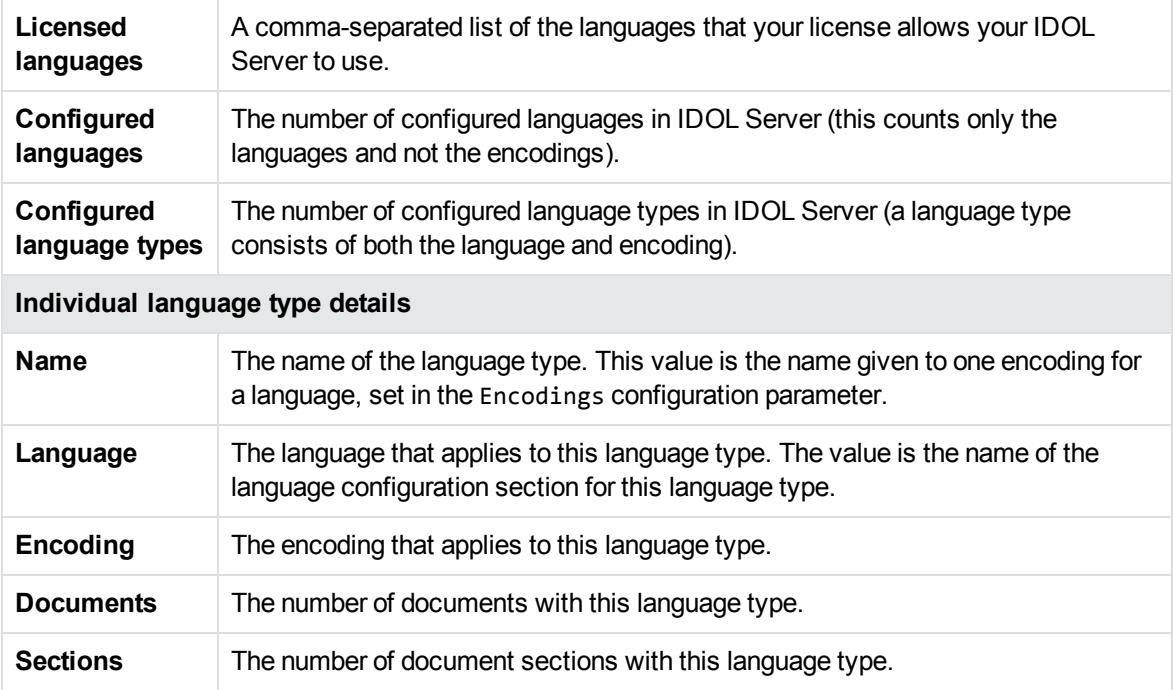

The **Languages** tab displays the following information.

The pie chart displays the number of indexed documents and document sections in each language (when you select **Languages only**) or language type (when you select **Languages and encodings**). Hover over the sections in the pie chart to display this information.

You can also search for all indexed documents in a particular language or language type, or perform a query on documents in a particular language or language type only.

#### **To return all indexed documents in a particular language or language type**

• Click the magnifying glass beside the language or language type.

The **Test Action** tab in the Console page opens and automatically runs a query for all documents in the selected language or language type.

#### **To query indexed documents in a particular language only**

1. Click the magnifying glass beside the language or language type.

The **Test Action** tab in the Console page opens and automatically returns all documents in the selected language or language type.

- 2. Type your query into the query box, retaining the **Action** and **MatchLanguageType** parameters and values. Alternatively, click the down arrow on the right to open the query builder and add parameters using the builder.
- 3. Click **Test Action** to send the query to the server.

The server returns documents that fulfill the query criteria and are in the selected language.

## <span id="page-25-0"></span>**Security Types**

(Available for IDOL Content, IDOL Community, IDOL DAH, and IDOL Agentstore components, and IDOL Proxy.)

The **Security Types** tab in the Status page provides information about the configured security types in IDOL Server. The GetStatus action returns this information. For information about this action, see the *IDOL Server Reference*.

The **Security Types** tab for the IDOL Content, IDOL DAH, and IDOL Agentstore components, and IDOL Proxy, displays the following information.

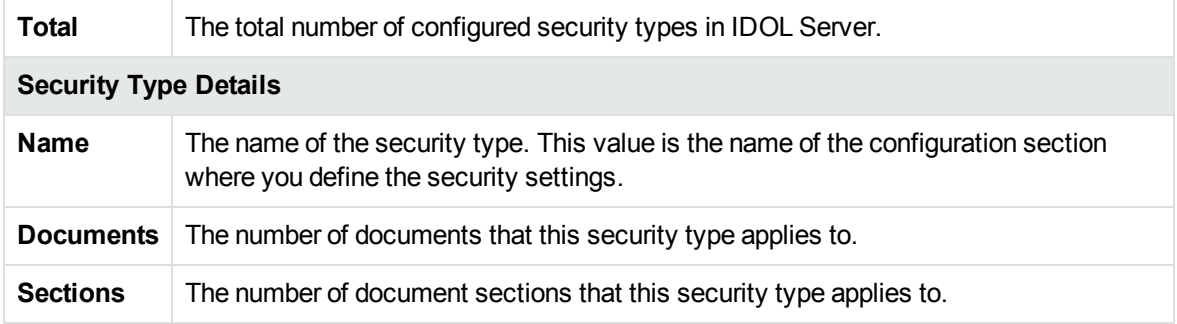

The **Security Types** tab for the IDOL Community component displays the following information.

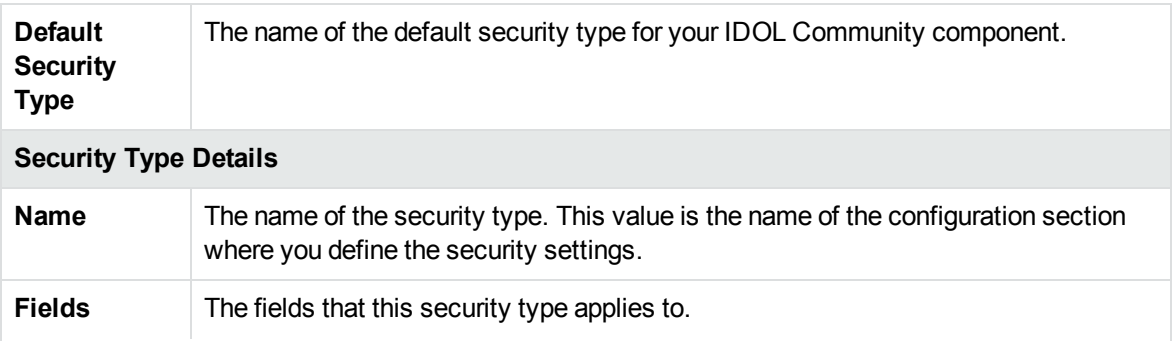

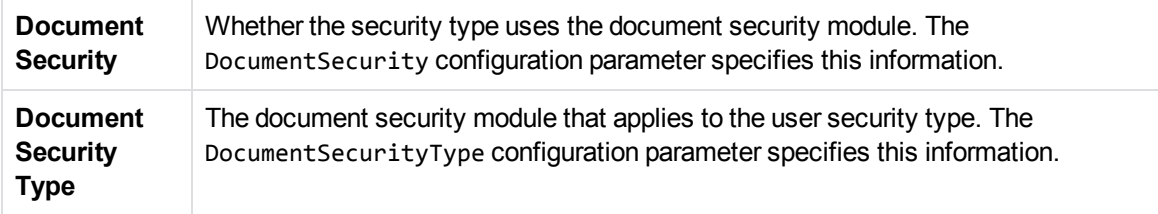

In the configuration file, you can create new security types, edit existing types, or change which documents they are applied to. For more information, see the *IDOL Server Administration Guide*.

# <span id="page-27-0"></span>**Part III: Monitor the Service**

This section describes the tasks you can perform from the **Monitor** menu in the IDOL Admin interface.

- View the Index [Queue](#page-29-0)
- [View](#page-31-0) Logs
- Monitor [Performance](#page-34-0)
- View [Statistics](#page-33-0)
- **.** Validate the [Configuration](#page-48-0) File
- [Monitor](#page-49-0) Field Types in the Data Index
- **Monitor [Asynchronous](#page-50-0) Action Queues**

User Guide Part III: Monitor the Service

# <span id="page-29-0"></span>**Chapter 4: View the Index Queue**

(Available for the IDOL Content and IDOL Agentstore components, DIH, and IDOL Proxy.)

The Indexer Status page in the **Monitor** menu displays the current queue of indexing jobs. The IndexerGetStatus action returns this information. For more information about this action, see the *IDOL Server Reference*.

Click **Refresh** to re-load the index queue. If you enable autorefresh or are watching index tasks in the Recent Tasks pane, the page refreshes automatically.

You can choose **Flush and Pause** to pause indexing and flush the index cache to disk.

Click  $\blacksquare$  next to a job to add it to your Recent Tasks list, or click  $\blacksquare$  to remove it from your Recent Tasks list. Click **[X]** to cancel a job.

You can control which index actions and statuses are displayed by using the **Edit Filters** option.

#### **To use the Edit Filters option**

1. Click the **Edit Filters** button.

The Filter by Job Status or Index Action dialog box opens. This dialog box enables you to specify index jobs based on status or action type.

- 2. Select or clear the check boxes next to individual index actions or statuses. Alternatively, you can click the options at the top of the box to automatically select the relevant actions and statuses.
- 3. In the **Max Results** box, type the number of index jobs to display.
- 4. Click **OK** to save your selections.

You can display only the index jobs received during a particular time period by using the **View jobs received in last** list.

#### **To display index jobs from a particular time period**

- 1. In the **View jobs received in last** list, click a time period.
- 2. If **Auto-Refresh** is disabled, click **Refresh** to update the index queue.

The table displays the following information about each job in the index queue.

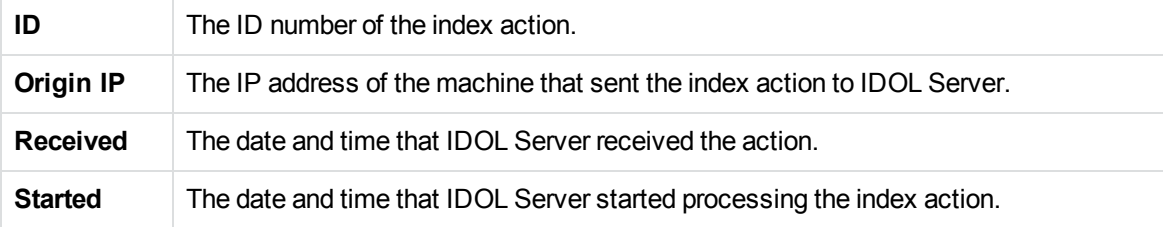

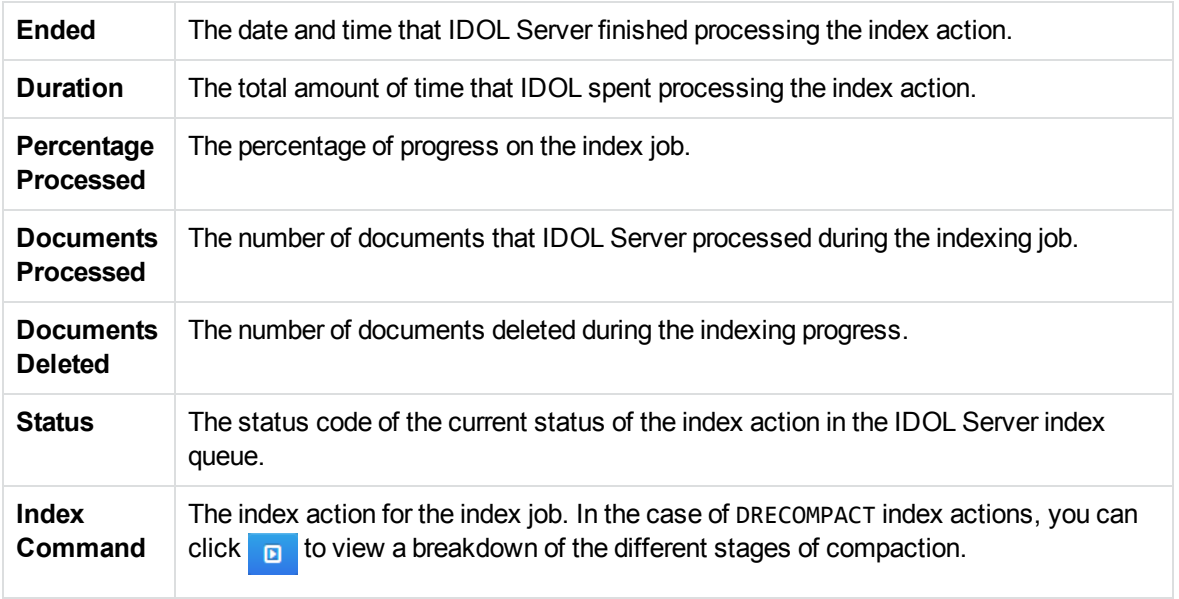

You can specify the priority to give to individual actions.

#### **To set the priority for actions**

1. Click  $\boxed{\circ}$ 

The Set Priority dialog box opens.

- 2. Click a new priority value. If you choose **Custom**, type a value between 0 and 100.
- 3. Click **OK** to set the new priority value.

You can display only the index jobs received during a particular time period by using the **View jobs received in last** list.

From this page, you can also choose the following tasks:

- **Backup**. This takes you to the **Backup/Restore** tab in the Console page, where you can back up the server. For more information, see Back Up Your Server, on [page 65](#page-64-0).
- **Compact**. Compacts the data index by reducing the space left when documents are deleted from the index.
- **Sync**. Flushes the index cache to disk.

# <span id="page-31-0"></span>**Chapter 5: View Logs**

The Logs page in the **Monitor** menu displays the Request log (see [Request](#page-31-1) Log, below) and any other log streams that are enabled. For more information about the available log streams, see the *IDOL Server Administration Guide*.

The GetLogStream action returns these log streams. For information about this action, see the *IDOL Server Reference*.

#### **To select a log stream to display**

• Click the relevant tab.

If there is more than one log file available for that log stream, a list displays the options.

When you select a log stream, it is generated in the user interface.

#### **To update the log stream at any point**

<sup>l</sup> Click **Refresh**. You can also enable Autorefresh by selecting a refresh interval in the **Refresh every [***number***] seconds** list. If Autorefresh is enabled, only the latest log entries are visible.

**NOTE:** You can refresh only the current log file for each log stream. If you are viewing a previous log file (the log name is appended with a date), then the refresh options are unavailable.

#### **To search within the displayed log stream**

• Type a search term into the box in the top-right corner of the page.

If the term appears in the log stream, the search box turns green and the instances in the text are highlighted. The log stream automatically scrolls to the first instance. If there are no results for the term, the search box turns red.

Warning or error entries in the log streams are written in orange text. The number of warning and error messages in a log stream is displayed beside its tab name. Hover over the number to open either a Warnings in [*logstream*] window or an Errors in [*logstream*] window, containing links to the relevant entries in the log stream.

### <span id="page-31-1"></span>**Request Log**

The Request log stream contains all requests to IDOL Server. The GRL action returns this information. For information about the GRL action, see the *IDOL Server Reference*.

By default, the Request log stream displays the following information.

**Date and Time** The date and time that IDOL Server received the request.

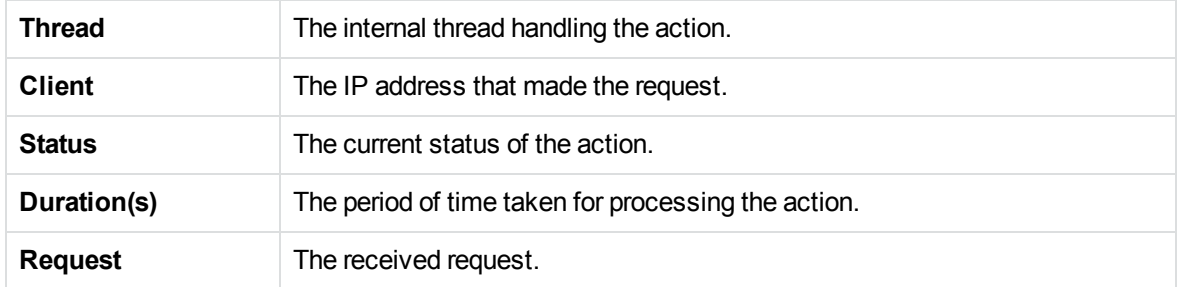

Select the number of log entries to display from the **View last [***number***] log entries** list.

You can view the results of an action from the Request Log page, and you can perform query speed analysis on query actions.

#### **To view the results of an action**

• Click the link in the Request column.

The **Test Action** tab in the Console page opens, showing the returned results.

#### **To analyze query speed**

• Click the icon in the QSA column for a query action.

The **Query Speed Analysis** tab in the Performance page opens, showing the query speed information.

For more information about query speed analysis, see [Analyze](#page-44-2) Query Speed, on page 45.

You can control which columns are displayed, and sort the log entries by a particular column value.

#### **To control which columns are displayed**

1. Click the **Edit Columns** button.

The Edit Request Log Columns dialog box opens.

- 2. Select or clear the check boxes next to the columns you want to display or hide.
- 3. Click **OK** to return to the Request Log page with only the columns you selected visible.

#### **To sort the log entries by a particular column value**

- Click the arrows beside a column name to order the table by the values in that column.
- Click the arrows again to change the order from ascending to descending value, or from descending to ascending value.

# <span id="page-33-0"></span>**Chapter 6: View Statistics**

#### (Available for IDOL Statistics Server)

The Statistics page in the **Monitor** menu displays the stored statistics values from your Statistics Server. For more information about how to configure statistics in Statistics Server, see the Statistics Server appendix in the *Query Manipulation Server Administration Guide*.

IDOL Admin provides a graphical display of the results of the StatResult action. For more information about this action, see the Statistics Server appendix in the *Query Manipulation Server Administration Guide*.

The Statistics page allows you to select a statistic to display, and the time period for which to view the statistic. The available values depend on your statistics configuration, and how long you store the values. For each statistic, IDOL Admin displays either a graph or tables that provide the information.

Depending on your statistics configuration, some of your statistics might have dynamic values, which means that the statistic depends on an additional value, for example query text. For these statistics, IDOL Admin displays an extra box to select the dynamic value.

# <span id="page-34-0"></span>**Chapter 7: Monitor Performance**

The Performance page in the **Monitor** menu displays information about the ACI server performance. The page contains a number of tabs, each providing information about a different aspect of the server's performance.

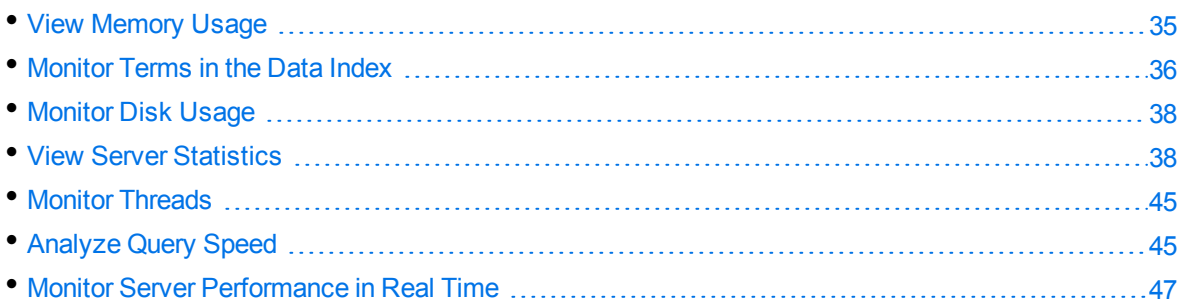

### <span id="page-34-1"></span>**View Memory Usage**

The **Memory** and **Memory Map** tabs in the Performance page display information about system and process memory usage. The MemoryReport action returns this information. For more information about this action, see the *IDOL Server Reference*.

- [Memory](#page-34-2) Usage Graphs, below
- [Memory](#page-35-0) Map, on the next page

### <span id="page-34-2"></span>**Memory Usage Graphs**

In the **Memory** tab, the pie chart displays a breakdown of the memory usage. Hover over different sections of the pie chart to display more information. Select a section to expand it and to hide the rest of the sections. To return to the whole chart, click the center section until the pie chart returns to its original state.

The tab also displays the maximum available system and process memory and how much is currently in use. This information is reported by the operating system.

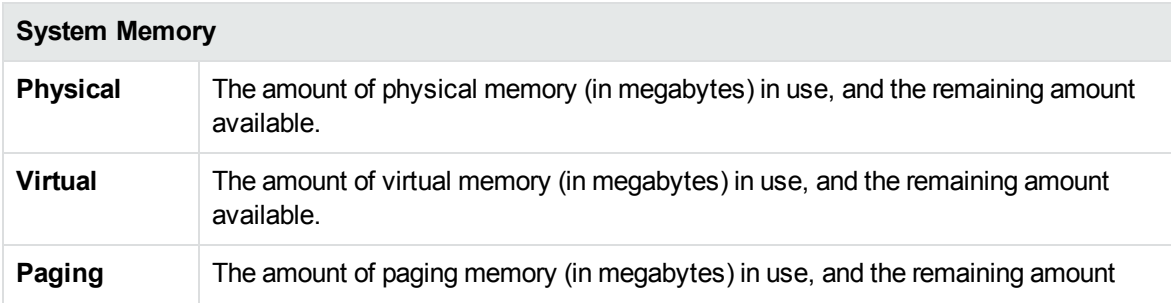

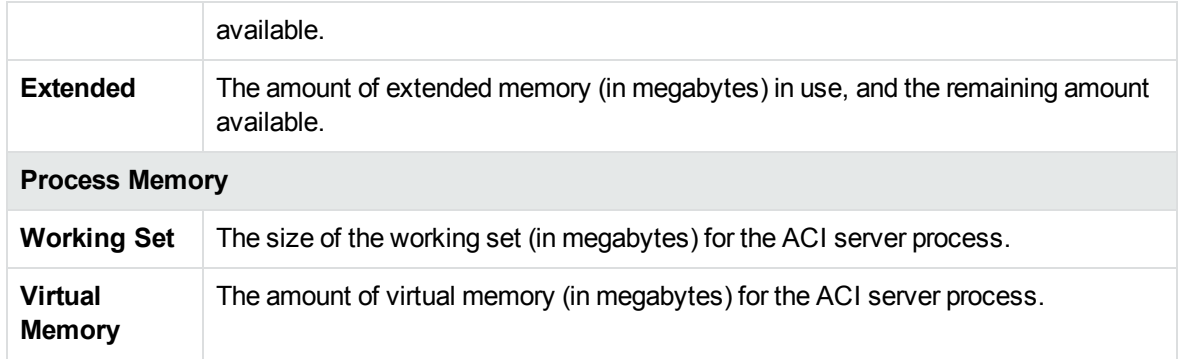

<span id="page-35-0"></span>You can choose whether to display this information as a percentage bar, graph, or table.

### **Memory Map**

The **Memory Map** tab provides an alternative way of displaying memory usage data.

Hover over the sections to display memory values in megabytes. Click on a section to drill down into its memory usage. Click the right mouse button to move back up.

### <span id="page-35-1"></span>**Monitor Terms in the Data Index**

(Available for the IDOL Content and IDOL Agentstore components.)

The **Terms** tab in the Performance page displays information about terms in the indexed data. The TermGetAll and TermGetInfo actions return this information. For information about these actions, see the *IDOL Server Reference*.

By default, the tab contains a graph displaying the number of documents that terms occur in. Hover over the bars to display the exact values. Clicking on a bar displays a table containing details of the stemmed terms that occur in the selected number of documents.

Click **Refresh** to update the information at any time.

- Term [Totals,](#page-35-2) below
- Term [Averages,](#page-36-0) on the next page
- [Stemmed](#page-36-1) Terms, on the next page
- [Terms,](#page-36-2) on the next page
- <span id="page-35-2"></span>• Search for a Term, on [page 38](#page-37-0)

### **Term Totals**

The **Terms** tab displays a **Totals** secondary tab containing the numbers of different term types, and their percentage of the total terms.
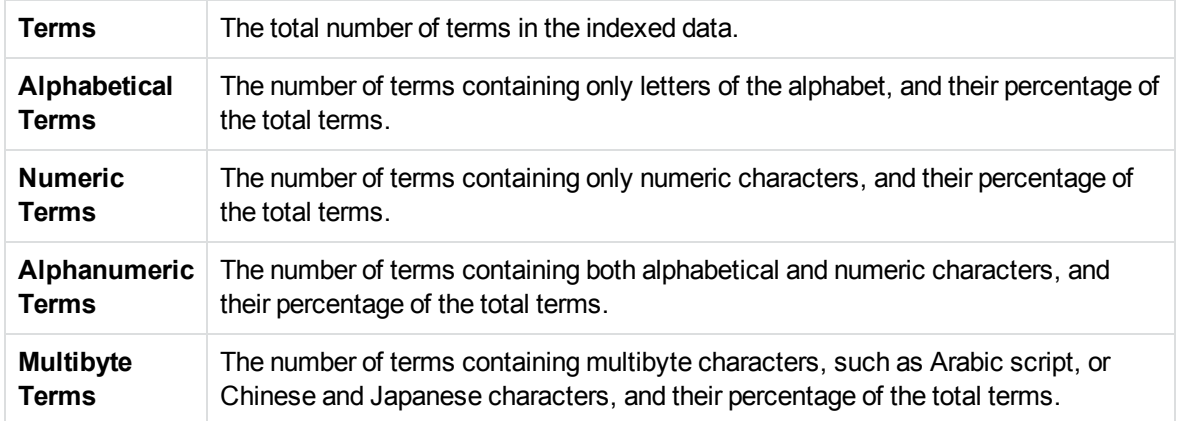

### **Term Averages**

The **Terms** tab in the Performance page displays an **Averages** secondary tab containing average values for the terms in the indexed data.

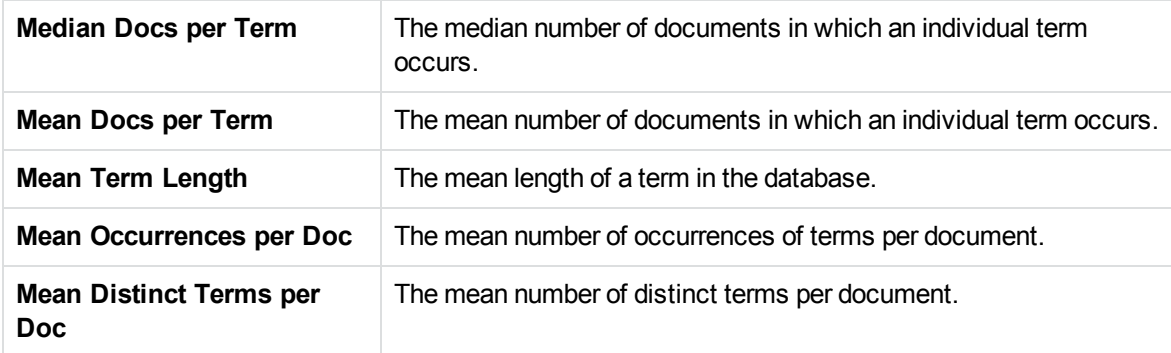

### **Stemmed Terms**

The **Terms** tab in the Performance page displays a stemmed terms table when you click on a bar in the graph. It contains the following information about the stemmed terms represented by the bar.

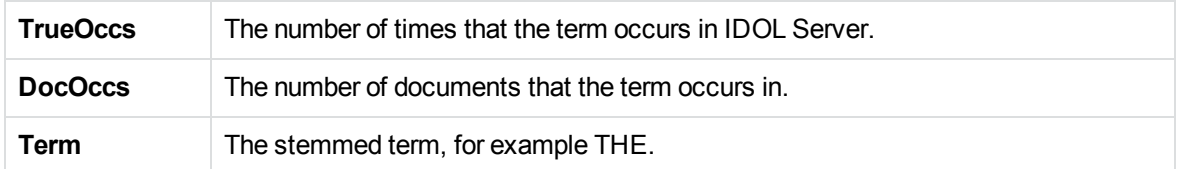

<span id="page-36-0"></span>Clicking on a stemmed term displays the Terms table (see [Terms,](#page-36-0) below).

### **Terms**

The Terms table lists all the unstemmed terms that are classified under a particular stemmed term, and the number of documents that each term occurs in.

This table is also displayed if you search for a term using the search text box.

If you want IDOL Server to ignore a term, you can click on it, which copies it to the Unwanted terms list that appears. You can then copy and paste from this list into the stop list and re-index your data. During re-indexing, IDOL Server ignores the term.

**NOTE:** Currently, you cannot add terms to the stop list directly using the IDOL Admin user interface. Instead, you must manually edit the stop list.

### **Search for a Term**

### **To search for a term**

- 1. Type the term into the search field.
- 2. Click **Submit**.

The Terms table appears, displaying information about the term (see Terms, on the [previous](#page-36-0) [page](#page-36-0)).

### **Monitor Disk Usage**

The **Disk Report** tab displays information about the disk usage of directories and files in the working directory for each component. The DiskReport action returns this information. For information about this action, see the *IDOL Server Reference*.

The **Disk Report** tab displays the following information. Click **Refresh** to update the information at any time.

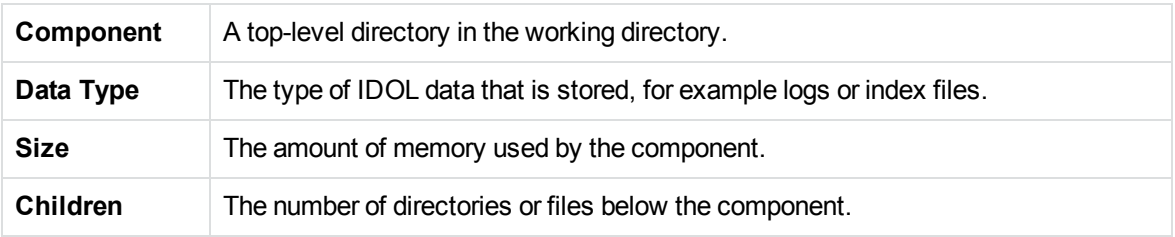

You can click on the number of children for a component to display disk usage information about the children. A breadcrumb trail at the top of the page shows your location within the file structure, and enables you to move between the levels in the structure.

# **View Server Statistics**

The **Statistics** tab displays statistical information about the ACI server or component; the type of information depends on the server or component. Select the tabs within the **Statistics** tab to display action returns this information in XML format. For information about this action, see the *IDOL Server Reference*.

- Service [Statistics,](#page-38-0) below
- ACI [Statistics,](#page-39-0) on the next page
- Indexer [Statistics,](#page-40-0) on page 41
- Licensing [Statistics,](#page-42-0) on page 43
- [Statistics,](#page-42-1) on page 43
- Child Server Statistics [\(CHILDSTAT\),](#page-42-2) on page 43
- **Server [Statistics,](#page-43-0) on page 44**
- Task [Statistics,](#page-44-0) on page 45

### <span id="page-38-0"></span>**Service Statistics**

Depending on the ACI server or component, the **Service** secondary tab can display the following information.

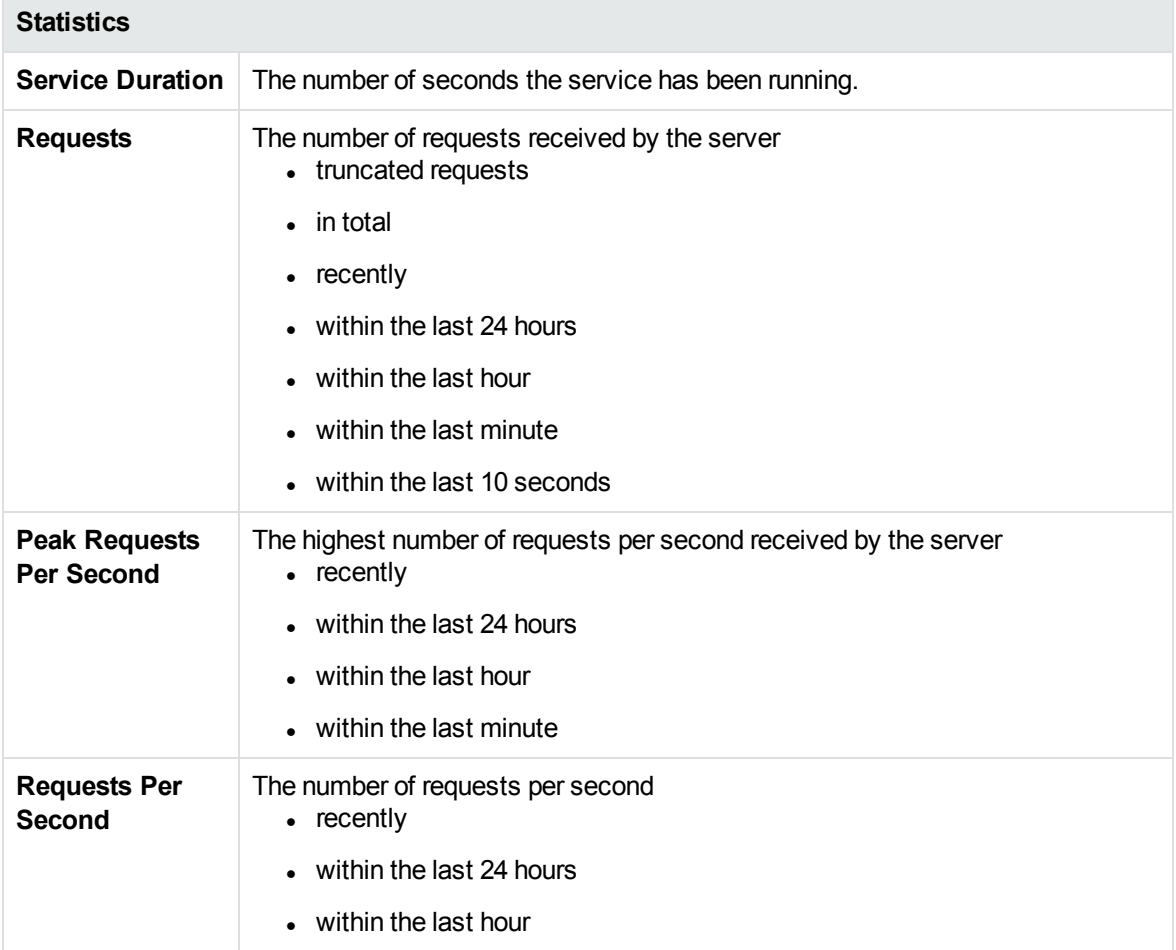

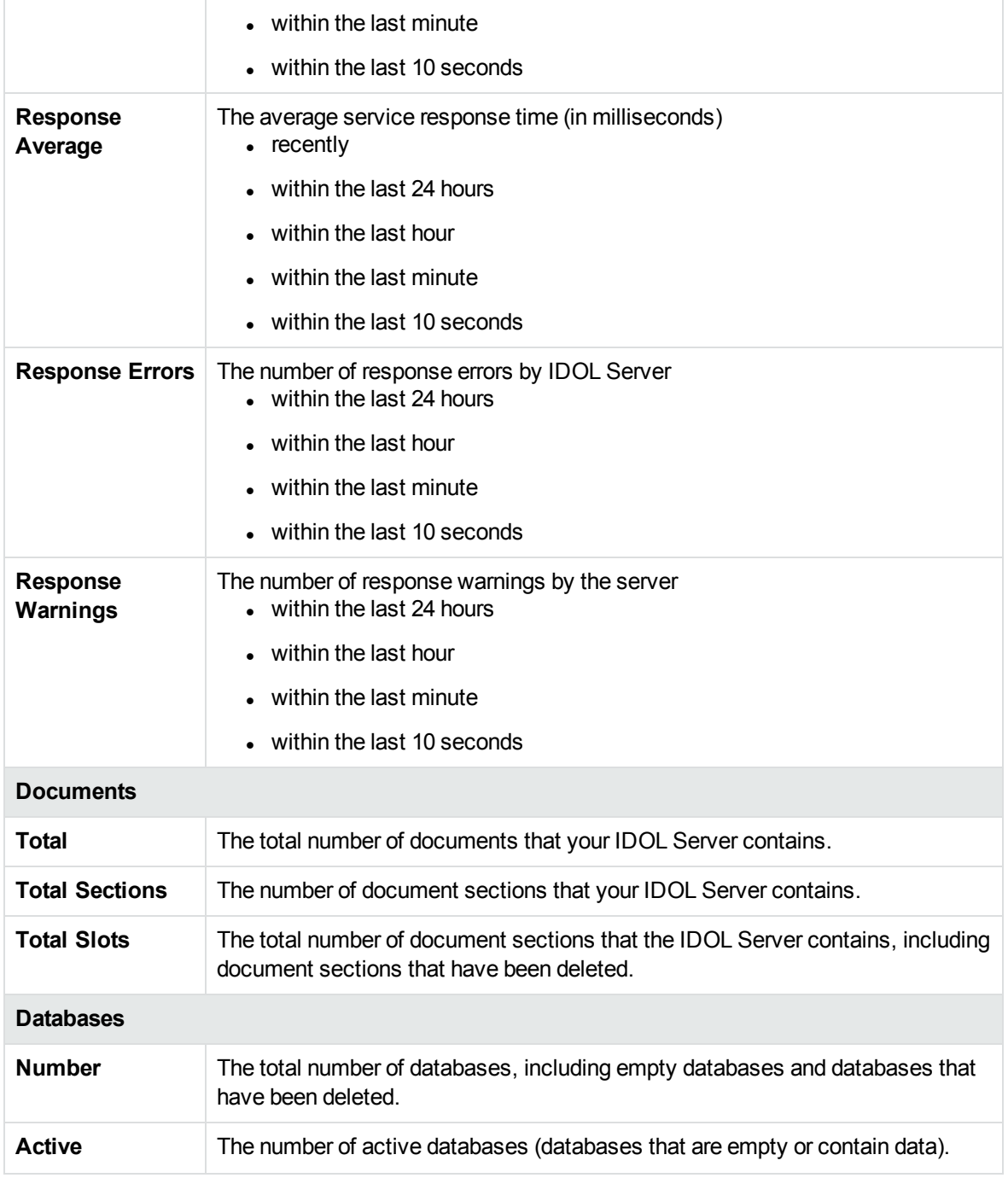

### <span id="page-39-0"></span>**ACI Statistics**

(Available for the IDOL Content and IDOL Agentstore components, IDOL DAH, and IDOL DIH.)

The **ACI** secondary tab provides information about a number of general ACI actions, displaying the following information for each action.

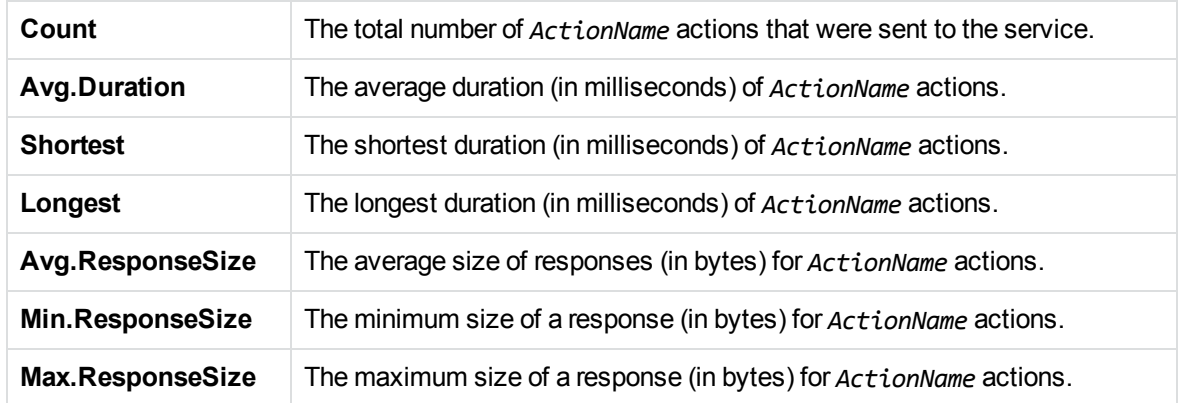

You can also display the information about the actions in the pie chart. Select the type of information to display from the buttons across the top of the secondary tab.

Each action is displayed in a different color in the pie chart. Hover over each segment to view information about the ACI action. If you select a different button across the top of the tab, for example, **Total Response Size**, then that information is displayed when you mouse over an action name.

### <span id="page-40-0"></span>**Indexer Statistics**

(Available for IDOL Content, IDOL Agentstore, and DIH components, and IDOL Proxy.)

The **Indexer** secondary tab provides the following information about the indexing service.

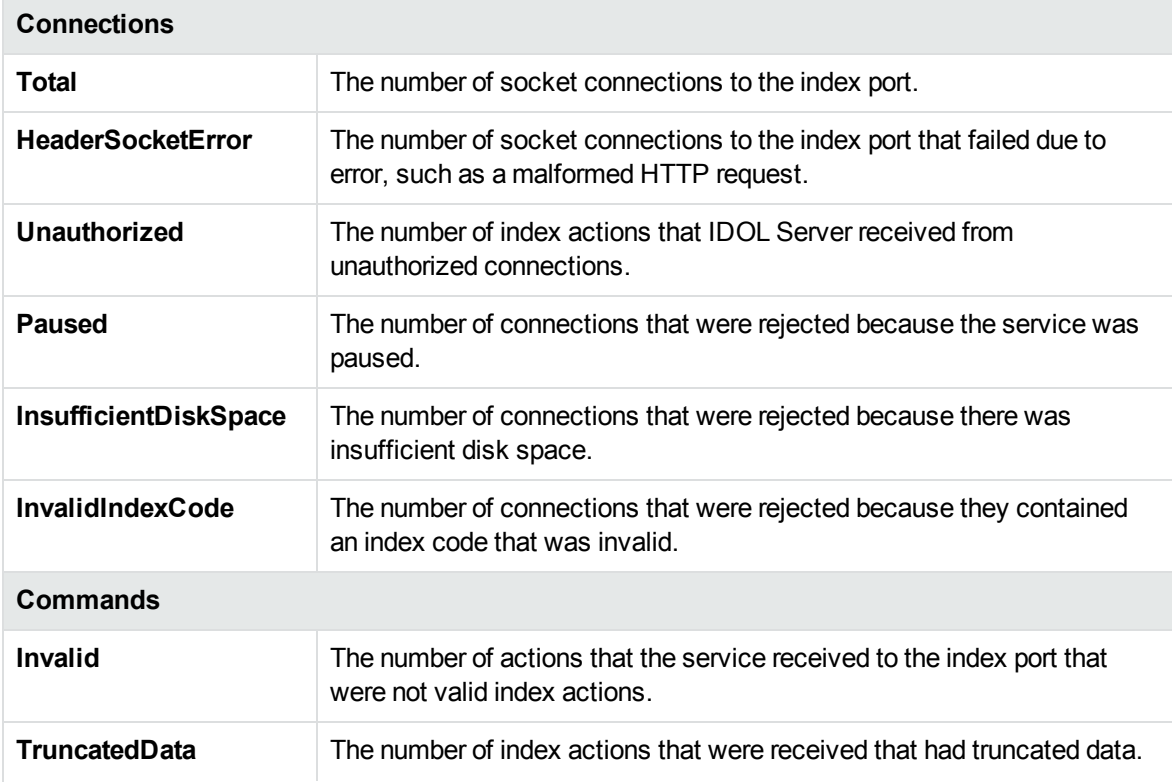

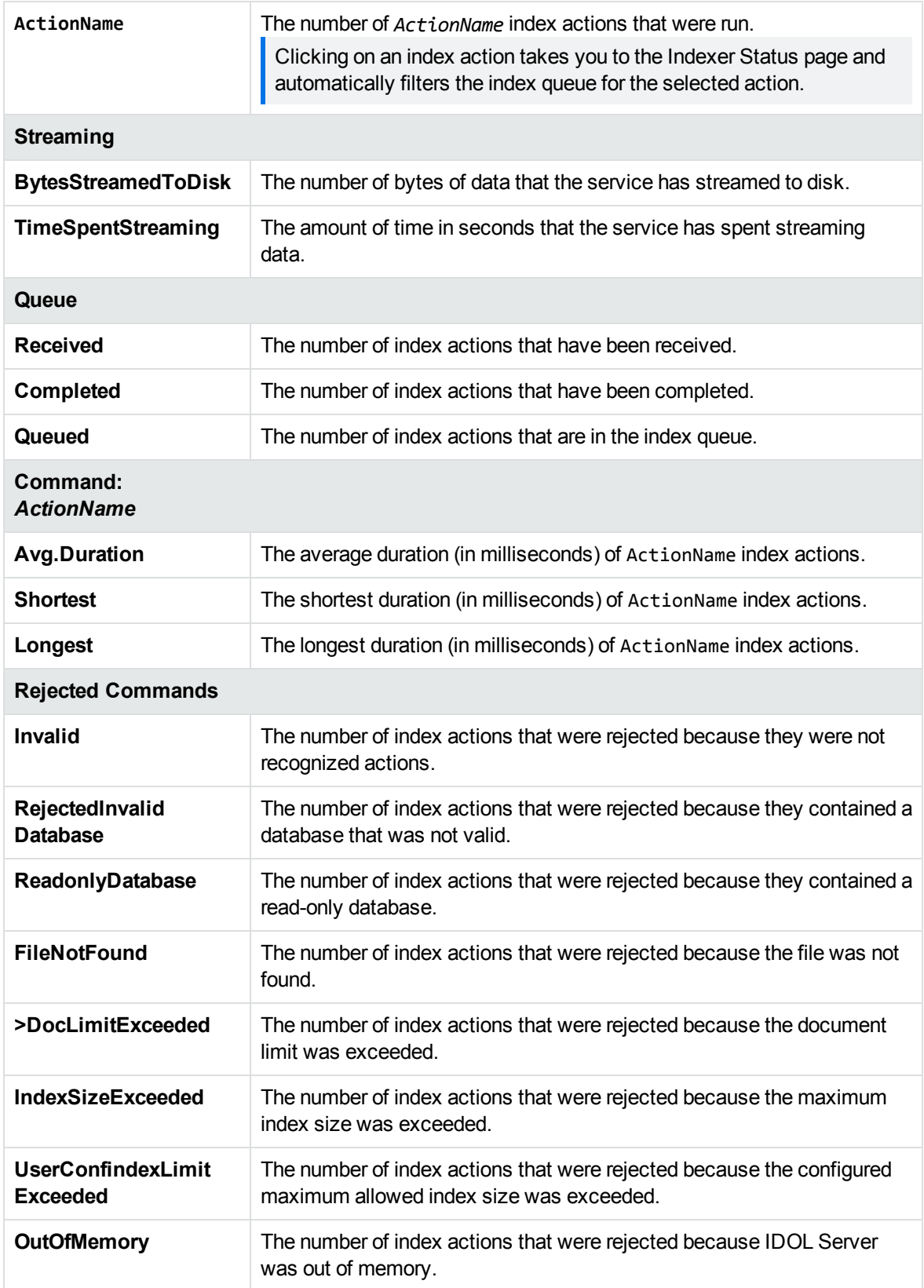

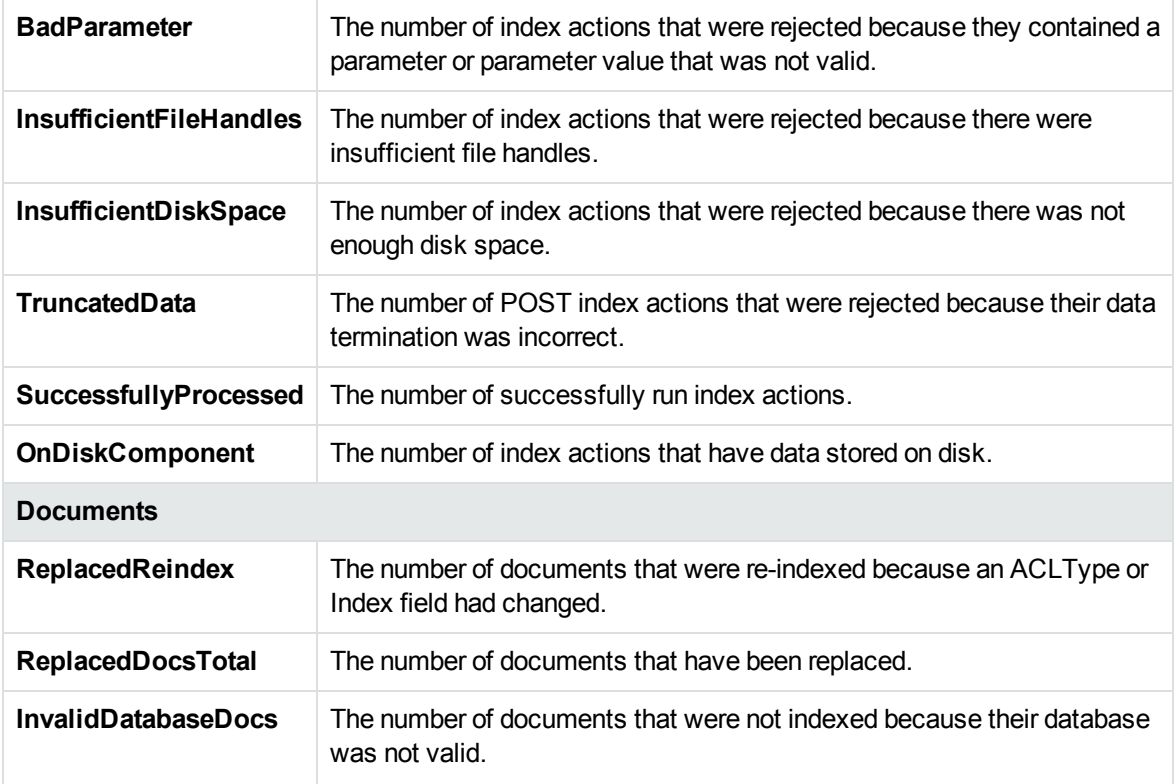

You can also view information about the index actions in the pie chart.

Each index action is displayed in a different color in the pie chart. Hover over each segment to view the index action and number of requests, or click a segment to view that action in the Commands list.

You can click an index action in the Commands list to view the Indexer Status for that action. For more information, see View the Index Queue, on [page 30.](#page-29-0)

### <span id="page-42-0"></span>**Licensing Statistics**

(Available for IDOL Community component.)

The **Licensing** secondary tab displays the maximum number of users that can be set up for this service.

### <span id="page-42-1"></span>**Statistics**

(Available for the IDOL Community component.)

<span id="page-42-2"></span>The **Statistics** secondary tab displays the number of users that have been set up for this service.

### **Child Server Statistics (CHILDSTAT)**

(Available for IDOL DAH and IDOL DIH servers.)

For an IDOL DIH server, the **CHILDSTAT** secondary tab displays the following statistics for child servers.

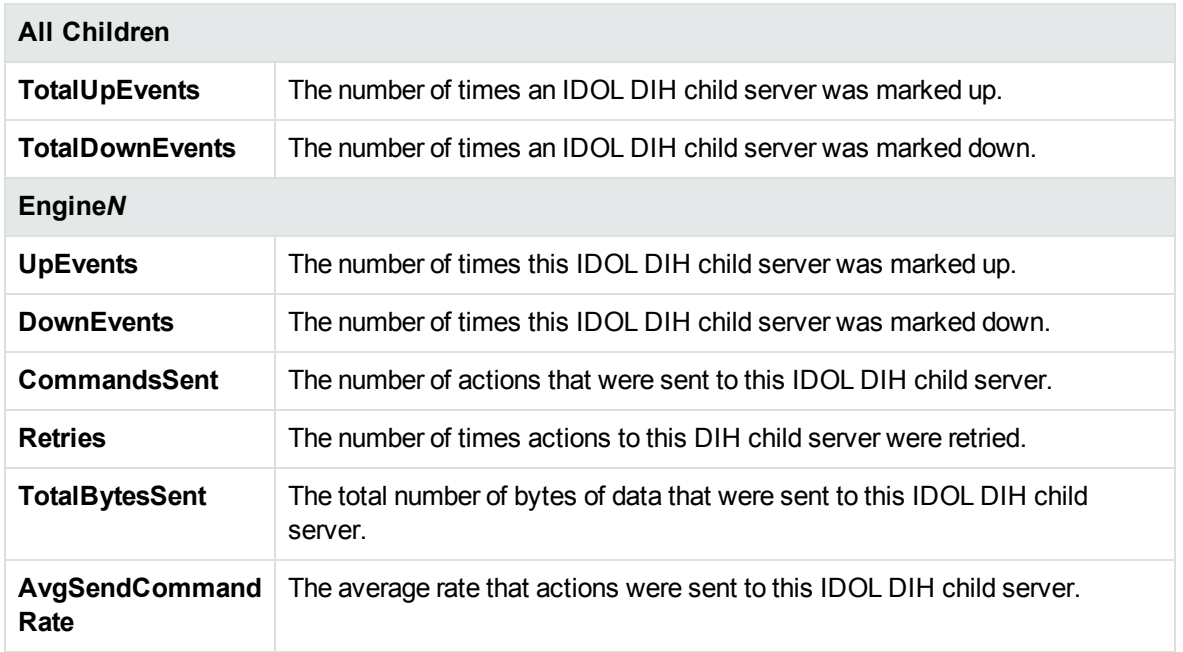

For an IDOL DAH server, the **CHILDSTAT** secondary tab displays the following statistics for child servers.

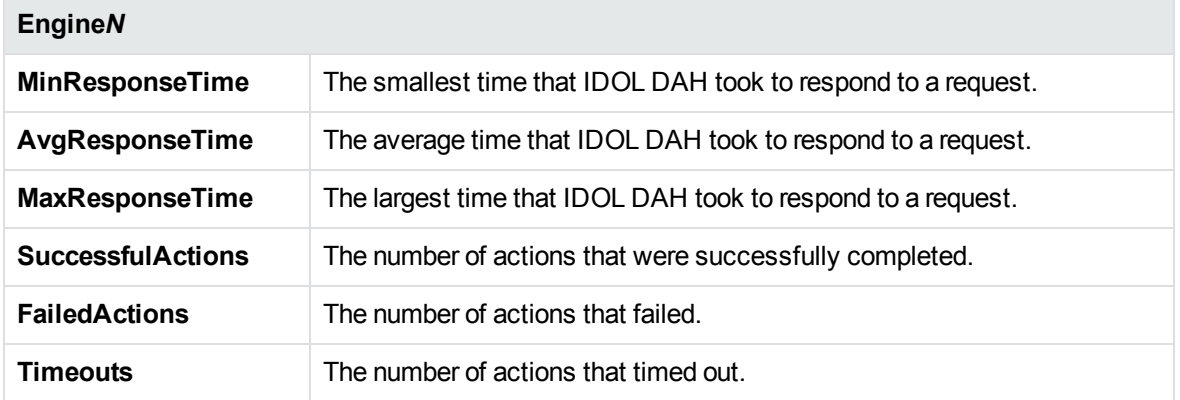

### <span id="page-43-0"></span>**Server Statistics**

The **Server** secondary tab displays overall statistics about the tasks performed by the component.

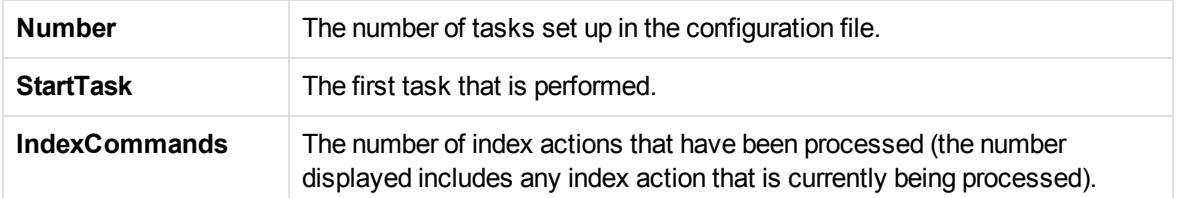

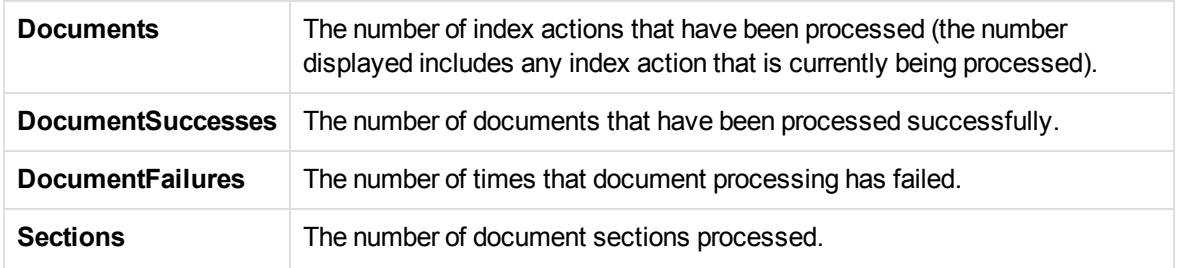

### <span id="page-44-0"></span>**Task Statistics**

The **Tasks** secondary tab displays the following information for each index task.

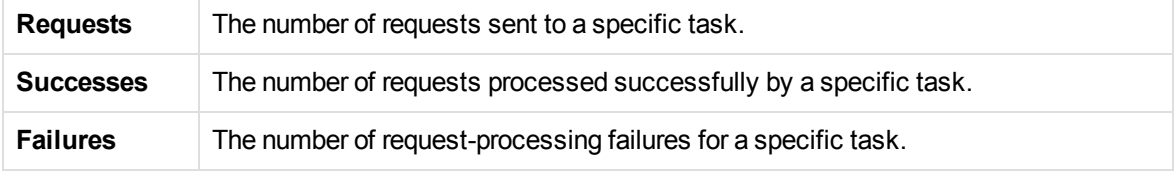

# **Monitor Threads**

(Available for all components.)

The **Threads** tab in the Performance page provides information about each configured ACI thread. The ACIThreadStatus action returns this information. For information about this action, see the *IDOL Server Reference*.

The following information is displayed for each ACI thread.

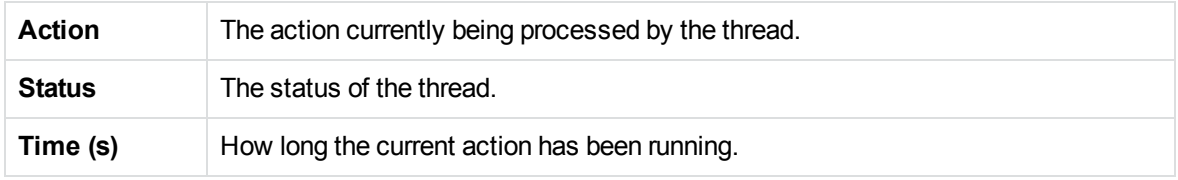

Click **Refresh** at any time to refresh the displayed information.

You can also stop any action that is in progress.

### **To stop an action**

<span id="page-44-1"></span>**.** Click **[X]** beside the thread that you want to stop.

# **Analyze Query Speed**

(Available for the IDOL Content and IDOL Agentstore components, IDOL Proxy, and DAH.)

You can check the response speed of the ACI server by sending a query from the **Query Speed Analysis** tab in the Monitor page. IDOL Admin analyzes the response speed and displays a number of statistics. The Query action using the TimingAnalysis parameter returns this information. If the server is responding more slowly than expected, you can attempt to improve performance by altering query action and configuration parameters. For more information about improving query performance, see *IDOL Expert*.

#### **To analyze query speed**

- 1. Enter a query into the fields. For more information, see Query the Server, on [page 56](#page-55-0).
- 2. Type the number of times to repeat the query into the **Set number of repeats** text box. Increasing the number of repetitions increases the accuracy of the calculated averages. You can also increase the repetitions to simulate a query that is run frequently, because it eliminates factors such as loading data from disk. A progress bar indicates the number of queries that have been processed when you run the search.
- 3. Click **Query**.

IDOL Admin runs the query and displays the following information.

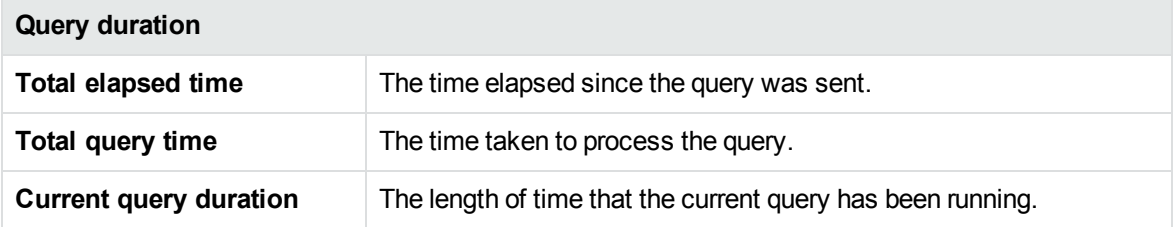

IDOL Admin displays the statistics for the individual subindexes in the data index as both a table and a pie chart. You can select whether to display the **Average**, **Final Run**, or **Total** statistics.

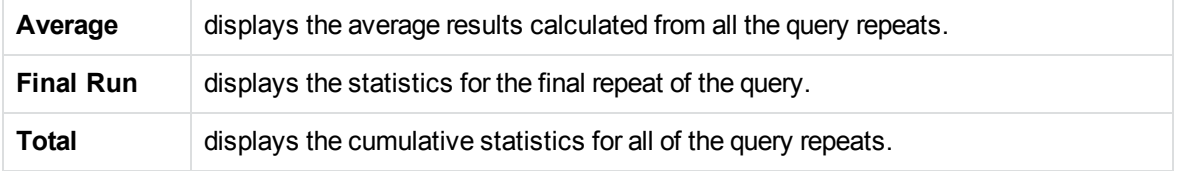

The table displays both the Count and Time(s) values for each subindex. Click **Duration** or **Count** to switch between either set of statistics in the pie chart.

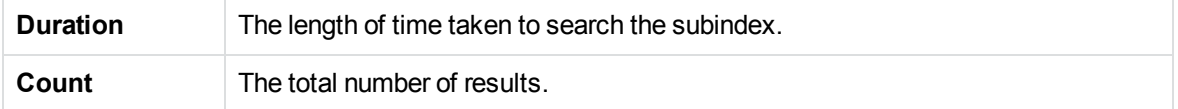

Clicking **Show Details** opens a box displaying the entire set of statistics. Clicking **View Query Results** opens the **Test Action** tab in the Console page in the **Control** section, where you can view the results returned for the queries.

# **Monitor Server Performance in Real Time**

The **Real Time** tab presents the overall real-time performance data on a single graph. The graph displays the following statistics for each server.

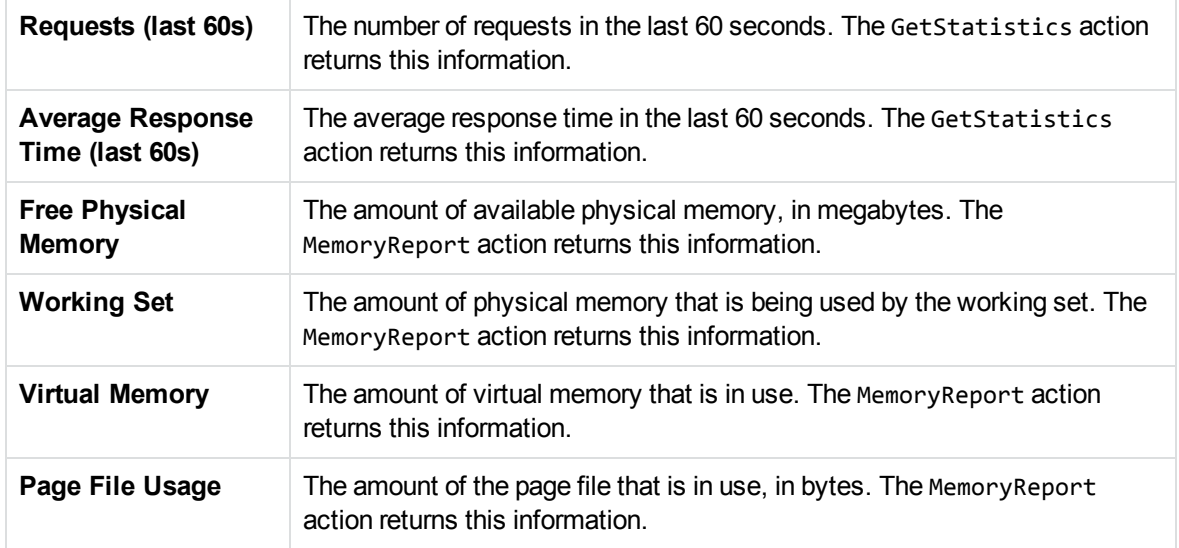

IDOL Admin displays the following additional statistics for the IDOL Content and IDOL Agentstore components.

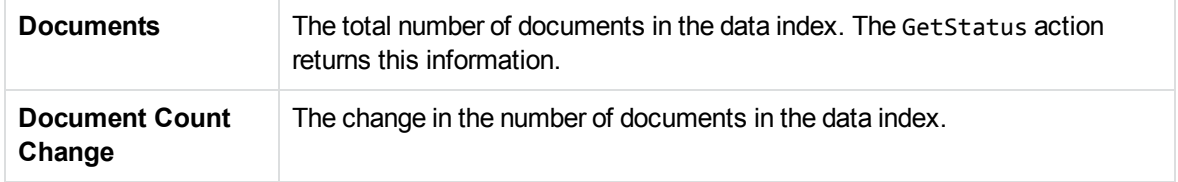

By default, the graph displays all of these statistics. The different axis values are displayed in the same color as the corresponding graph line. Hovering over a data point displays the statistic name and value.

You can customize the display of the data by using the following options at the top of the page.

- **.** Click Hide Legend to hide the legend displayed in the lower-right corner of the graph.
- <sup>l</sup> Click **Update** to refresh the graph. You can also choose intervals to automatically refresh the graph. Click the arrow beside **Update** to display a list with the available intervals.
- <sup>l</sup> Click **Zoom to Fit** to zoom to a magnification that shows all the graph lines. You can also choose intervals to automatically refresh the graph magnification to best fit the graph lines. Click the arrow beside **Zoom to Fit** to display a list with the available intervals.
- You can hide a statistic by clicking its name in the legend or in the list that appears if you click the arrow beside **Show All Data**. After the name is grayed out, you can click it again to display it. Click **Show All Data** to make all statistics visible.
- <sup>l</sup> Click **Clear** to delete all data from the graph. To delete all data from before a particular time, click the arrow beside **Clear** and choose an option from the list.
- **.** Click Downsample to reduce the number of data points for each statistic. Downsampling automatically runs every two hours, reducing the number of datapoints progressively based on the age of the data.

# **Chapter 8: Validate the Configuration File**

The Config page displays the ACI server or component configuration file. You can search for text within the configuration file, but you cannot edit the configuration file from this page.

IDOL Admin validates the configuration file on loading, using the ValidateConfig action. For more information about this action, see the *IDOL Server Reference*.

Validation messages are displayed alongside the configuration file, grouped by file section.

- <sup>l</sup> To hide individual messages, click **-** in the upper right corner of the message. To display the message again, click **+**.
- To hide messages for a section, click the section name.

You can display the configuration file in its normal format, or divided into sections.

- Click **Raw** to display the normal format.
- <sup>l</sup> Click **Sections** to display the file divided into sections. When displaying sections, you can use the buttons in the top-right corner of the file pane to display either the whole file or the section headings only. Clicking a section name collapses or expands the section.

Type into the Search bar to search for text in the configuration file.

# **Chapter 9: Monitor Field Types in the Data Index**

(Available for the IDOL Content and IDOL Agentstore components.)

The Field Types page in the **Monitor** menu provides information about the indexing fields that are defined for the documents in the data index. The GetTagNames action returns this information. For more information about this action, see the *IDOL Server Reference*.

Switch between **Types** and **Fields** to display the information by either field types or field codes. Unused field types are also listed separately.

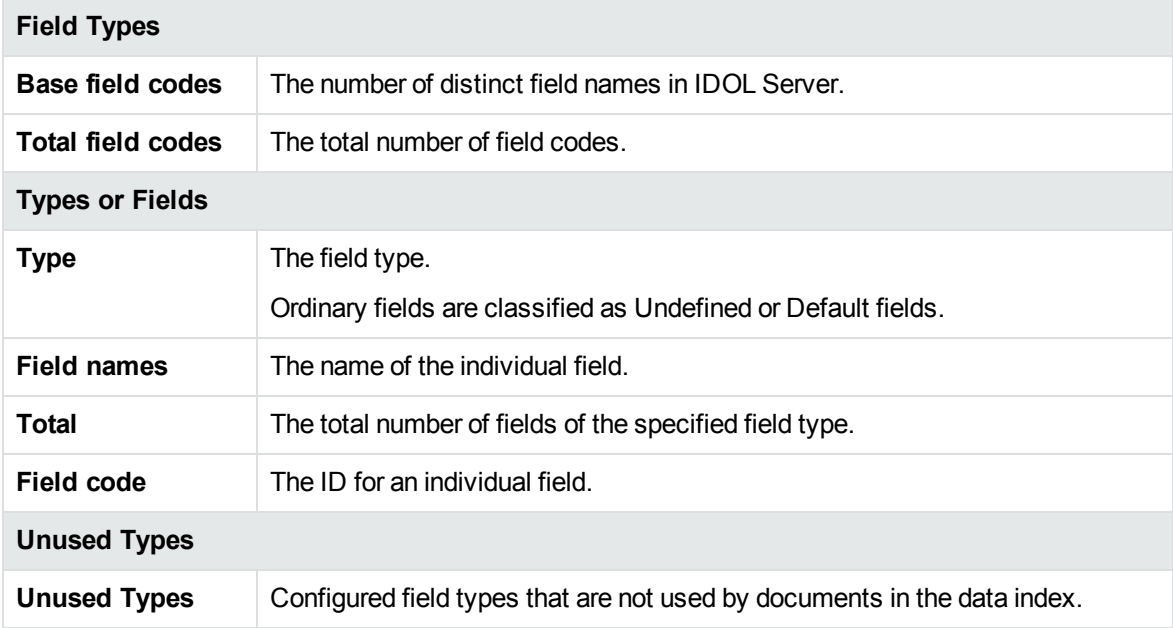

# **Chapter 10: Monitor Asynchronous Action Queues**

(Available for IDOL Content and Agentstore components, IDOL Media Server, IDOL Connectors and CFS.)

The Asynchronous Queues page, available from the **Monitor** menu, shows information about asynchronous actions. It lists the actions that are queued, are being processed, and are finished. You can cancel pending actions, stop actions that are being processed, and view the results of actions that are complete. In other words, the Asynchronous Queues page provides an interface to some of the functionality available through the QueueInfo action. For more information about the QueueInfo action, refer to the online help for your IDOL component.

IDOL components have separate queues for each asynchronous action. In the **Queue Name** list, click the queue that you want to view. To temporarily stop processing the selected queue, click **Pause Processing** at the top of the page. The button changes to **Resume Processing** so that you can resume processing. To change the number of actions displayed on the page, change the value in the **Records** box.

The Asynchronous Queues page displays the following information for each action in the queue. (To change the columns that are visible, click **Columns**, and to refresh the page click **Refresh**).

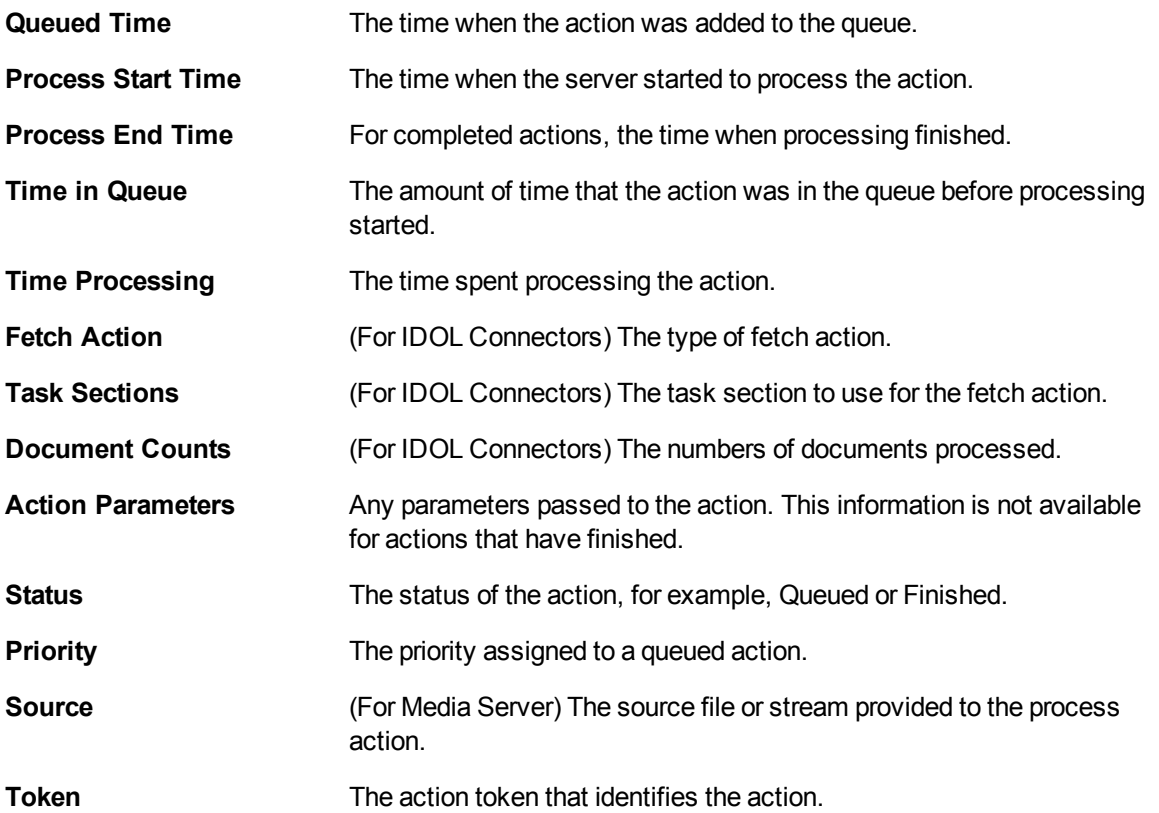

**Controls** Controls to interact with the server. For example, click **netch** next to a completed action to view the results.

#### **To change the priority of a queued action**

1. In the **Controls** column for the action that you want to prioritize, click  $\boxed{\circ}$ 

The Change Action Priority dialog box opens.

- 2. In the **Priority** box, type a priority for the action. Actions with a higher priority run before actions with a lower priority.
- 3. Click **Set Priority**.

IDOL Admin prioritizes the action.

#### **To retrieve the status of an action**

<sup>l</sup> In the **Enter a token...** box, type the token for the action and click **Token Search**. Alternatively, find the action in the list and click  $\begin{array}{|c|c|}\n\hline\n\end{array}$ .

You can cancel pending actions and stop actions that are being processed.

#### **To cancel or stop an action**

1. In the **Controls** column for the action that you want to cancel or stop, click  $\begin{bmatrix} x \\ x \end{bmatrix}$ .

A dialog box opens.

2. Click **Cancel Action** (to cancel a pending action) or **Stop Action** (to stop an action that is being processed).

# **Part IV: Administer the Server**

This section describes the tasks you can perform from the **Control** menu in the IDOL Admin interface.

- **.** General [Administration](#page-54-0)
- **Manage IDOL [Databases](#page-69-0)**
- [Manage](#page-72-0) IDOL Users
- [Manage](#page-75-0) IDOL Roles
- Manage [Privileges](#page-78-0)
- Manage [Licenses](#page-80-0)
- View [Documents](#page-83-0)
- **[Administer](#page-84-0) the Category Queue**

User Guide Part IV: Administer the Server

# <span id="page-54-0"></span>**Chapter 11: General Administration**

The Console page in the **Control** menu provides controls to perform the following tasks:

- run either GetStatus or index queries (depending on the ACI server or component)
- create a diagnostics bundle
- $\bullet$  stop the service
- back up or restore the server

Depending on the ACI server or component, you can also perform the following tasks in the Console page:

- index documents
- modify data fields in indexed documents
- export indexed documents
- back up or restore the category data
- export or import community information
- validate the IDOL Content subindexes
- compact the data index
- flush the index cache to disk
- fix document hierarchies
- delete the datastore for a specific fetch task

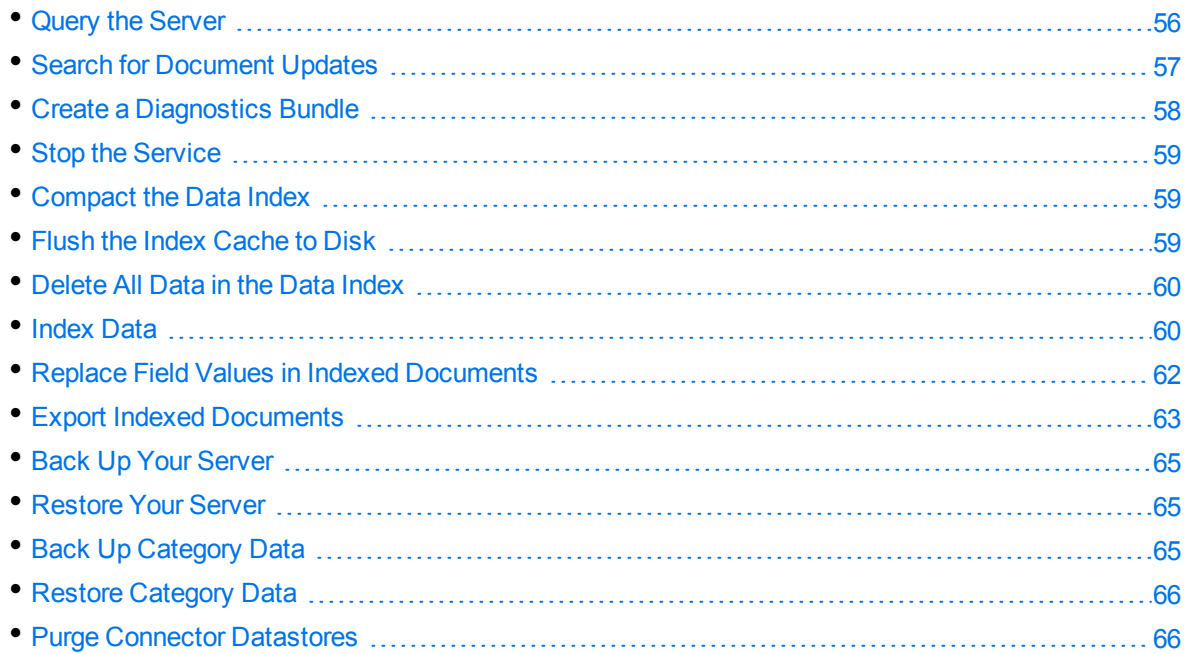

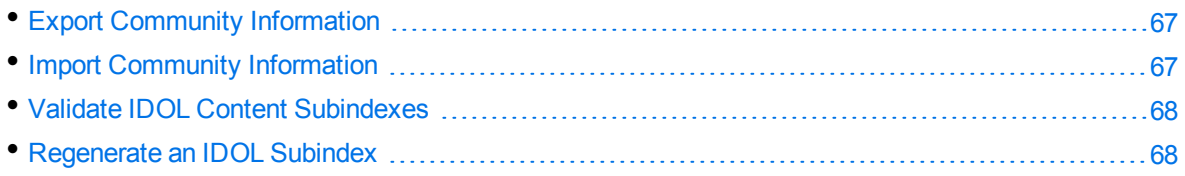

## <span id="page-55-0"></span>**Query the Server**

In the **Test Action** tab, you can send queries to the server.

The default query depends on the ACI server or component. The IDOL Content and IDOL Agentstore components, IDOL Proxy, and DAH query the data index using the Query action. Other ACI servers and components send a GetStatus query to return general information about the server, such as the version number, build number, and ports. For information about the Query and GetStatus actions, see the *IDOL Server Reference*.

You can enter a query directly in the Query box, or you can click the down arrow next to the query box to use the Query Builder to enter your terms.

The query action is automatically constructed as you complete the Query Builder fields; similarly, if you edit the text in the Query box itself, those changes are reflected in the Query Builder.

#### **To enter a query using the Query Builder**

- 1. Click **Add new parameter**. IDOL Admin adds a new parameter to the list, in the form of a key/value pair.
- 2. Click a link in the **Key** column to edit the parameter name.
- 3. Click  $\mathbf{v}$  to confirm your changes and update the parameter name in the search box.
- 4. Click a link in the **Value** column to specify the parameter value.
- 5. Click  $\mathbf{I}$  to confirm your changes and update the parameter value in the search box.
- 6. Click <sup>O</sup> in the **Disable** column to remove a parameter from your query if required.
- 7. Repeat Steps 1 to 5 for all the parameters you wish to add to your query.

Click **Test Action** to send the query action to IDOL Server and view the query results.

Click **Query Speed Analysis** to go to the **Query Speed Analysis** tab in the Performance page, where you can view information about the query speed. For more information about query speed analysis, see [Analyze](#page-44-1) Query Speed, on page 45.

<span id="page-55-1"></span>For information about the query results that are returned, see Query [Results,](#page-55-1) below.

### **Query Results**

This section describes the information returned by queries sent from the IDOL Admin interface.

### **GetStatus Queries**

The information returned by the GetStatus query depends on the ACI server or component. For details, see the GetStatus action in the appropriate ACI server Reference.

### **Index Queries**

The query returns the following information about documents in the data index that match the search criteria.

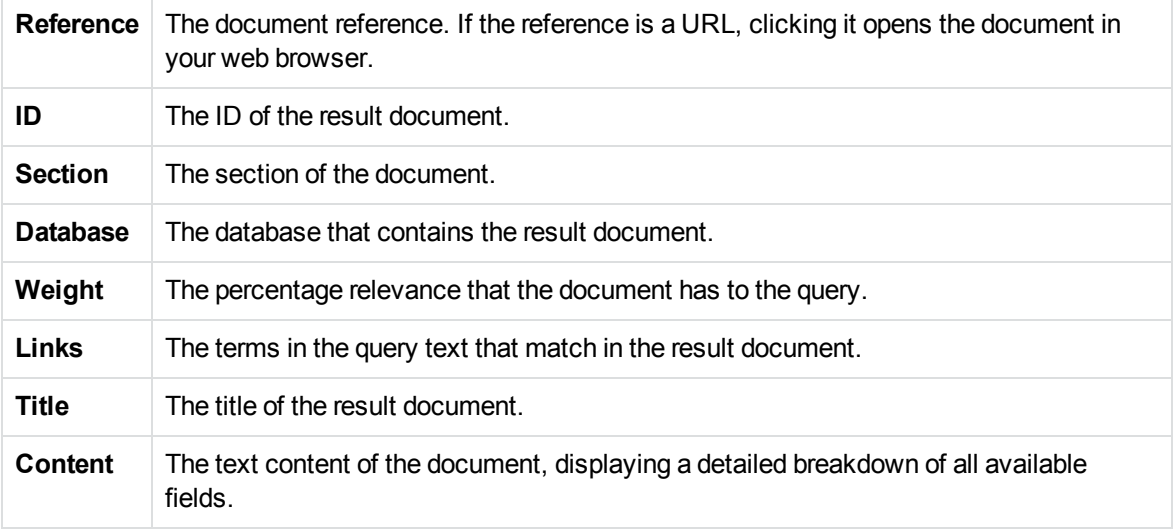

If you run an asynchronous action, IDOL Admin returns a token that allows you to retrieve the results of the action. Click the linked token to open the ASYNC Action Details dialog box and monitor the progress of the action.

The QueueInfo action provides this information. For more information about this action, see the *IDOL Server Reference*.

Click **Delete these documents** to delete the returned documents from the data index.

You can view the results in XML format by clicking **Options**. This opens the Edit query result dialog box, which displays the XML in either raw or indented format. In the indented view, you can hide or expand sections of the XML by clicking the arrow heads beside the XML tags.

In the Edit query result dialog box, click **Delete** to delete the documents. Change the **Priority** value to change the position of the delete action in the queue.

### <span id="page-56-0"></span>**Search for Document Updates**

(Available for IDOL connectors.)

The **Synchronize** button on the **Overview** tab in the Status page enables you to search a repository for document updates. The connector sends the updates to an Ingestion module, such as Connector

Framework Server. You can specify individual task sections in the connector configuration file to use to perform actions, or you can fetch documents from all task sections. In addition, you can specify a Lua script or scripts to process the information that is extracted, and convert it to the correct format, or add metadata to the documents.

You can also specify a custom configuration file if you want to override parameters in the main configuration file.

The Synchronize fetch action and the TaskSections and IngestActions parameters perform this task. For information about this action, see the *Connector Framework Server Reference*.

#### **To retrieve document updates**

1. Click **Synchronize**.

The Synchronize dialog box opens.

- 2. Specify the task section or sections in the configuration file to use to perform the fetch task. To specify particular task sections, type the name of the section, then click **+**. Click **-** next to a section name to delete it.
- 3. Specify ingest actions to perform on the documents.
	- a. Click **Add Ingest Action**.
	- b. Click **Meta** in the **Ingest Actions** list to add metadata to fetched documents.Type the name for the metadata field to add, and the field value.

Click **Lua** in the **Ingest Actions** list to specify a Lua script to run on the documents. Type the path to the Lua script.

- c. Repeat steps a and b for all the ingest actions you want to run. Click  $\vee$  or  $\wedge$  to change the order in which to perform the actions, or click **X** to delete a row.
- 4. If you want to use a custom configuration file, select the check box, then type the configuration details in the box.
- 5. Click **Create**.

IDOL Admin runs the fetch task. You can view the task progress in the Recent Tasks pane.

### <span id="page-57-0"></span>**Create a Diagnostics Bundle**

In the **Diagnostics** tab on the Console page, you can create a bundle of diagnostics information about the ACI server. You can send this bundle when contacting Customer Support about any issues.

The Diagnostics action creates the diagnostics bundle. For more information about this action, see the *IDOL Server Reference*.

#### **To create a diagnostics bundle**

1. In the **File path on IDOL server** box, type a file path on your server to save the diagnostic bundle to. Clicking the icon on the right generates a unique file name using the format *server-install-* *directory/diagnostics-timestamp.zip*.

- 2. Select the level of log information to include in the diagnostics bundle:
	- None.
	- Current. The logs that are currently being written to.
	- Full. All log files present in the log directories (includes archived and rollover logs).
- 3. Click **Create Diagnostics Bundle** to export the diagnostics zip file to the specified location.

<span id="page-58-0"></span>A confirmation message appears.

# **Stop the Service**

You can stop the ACI service from the **Service Control** tab in the Console page. Stopping the service cancels any jobs that are in progress. The server retries the canceled jobs when the service restarts.

After the service is stopped, you must restart the ACI server manually. You cannot restart the ACI server from the IDOL Admin user interface.

#### **To stop the service**

<span id="page-58-1"></span><sup>l</sup> In the Service Control tab in the Console page, click **Stop Service**.

### **Compact the Data Index**

(Applies to IDOL Content and IDOL Agentstore components, DIH, and IDOL Proxy)

After documents are deleted, the data index contains unused spaces. Compacting the index reduces its size by moving documents into the unused spaces. The DRECOMPACT action performs this task. For more information about the DRECOMPACT action, see the *IDOL Server Reference*.

#### **To compact the data index**

1. In the **Service Control** tab in the Console page, click **Compact**.

A confirmation message appears.

<span id="page-58-2"></span>2. Click **Compact**.

### **Flush the Index Cache to Disk**

(Applies to IDOL Content and IDOL Agentstore components, DIH, and IDOL Proxy)

The indexing process works in two stages:

- 1. IDOL Server creates a representation of the new data in the index cache.
- 2. IDOL Server synchronizes the cache with data that it currently contains, and stores the new data on disk, removing it from the index cache.

IDOL Server can be set up to automatically store index data on disk every time it finishes indexing an IDX or XML file, or to delay synchronization until the index cache is full or after a specified duration. The DelayedSync parameter sets the delayed synchronization, and is enabled by default.

When delayed synchronization is enabled, you can flush the index cache to disk on demand using the **Sync** function in IDOL Admin. This function uses the DRESYNC action. For more information about this action and the DelayedSync parameter, see the *IDOL Server Reference*.

#### **To flush the index cache to disk**

1. In the **Service Control** tab in the Console page, click **Sync**.

A confirmation message appears.

2. Click **Sync**.

<span id="page-59-0"></span>**NOTE:** Index performance might be affected while the DRESYNC action is running.

### **Delete All Data in the Data Index**

(Applies to IDOL Content and IDOL Agentstore components, DIH, and IDOL Proxy)

You can delete all data from your data index and reset the index, without resetting the configuration file (so none of your changes are lost). The DREINITIAL action performs this initialization. For more information about the DREINITIAL action, see the *IDOL Server Reference*.

#### **To delete all data from your data index**

1. In the **Service Control** tab in the Console page, click **Initialize IDOL Content**.

A confirmation message appears.

<span id="page-59-1"></span>2. Click **Delete it**.

### **Index Data**

(Available for the IDOL Content and IDOL Agentstore components, DIH, and IDOL Proxy.)

In the **Index** tab, you can use the wizard to submit data for IDOL Server to index. This is equivalent to sending the DREADD or DREADDDATA actions. For information about these actions, see the *IDOL Server Reference*.

#### **To index data**

- 1. On the **Choose Data** page, click an option to specify the data to index:
	- **Text**. Copy and paste the data directly into the text box. The data must be in either IDX or XML format. For more information about the IDX format, see the *IDOL Server Administration Guide*.
	- <sup>l</sup> **UTF-8 encoded local files**. Click **Choose files** to browse and select IDX or XML files on your local disk.
	- <sup>l</sup> **Files on server**. Type the file names of IDX or XML files that are visible to IDOL Server through the file system. To add more than one file, click **+** to add a new row. Click **-** to delete a row if you no longer need it.

**NOTE:** If you add multiple files, IDOL Admin submits each file as a separate index command. All the other settings that you specify are the same for each file.

- 2. Click **Next**. The Choose Database page opens.
- 3. Choose the database that you want to index your data to. By default, IDOL Admin reads the destination database from the document, but you can click **Select the database from the list**, then click the arrow and choose the database that you want to index your data to from the list.
- 4. Click **Next**. The Kill Duplicates page opens.
- 5. *(Optional) Specify how IDOL Server processes duplicate documents.*
	- a. Specify how IDOL Server identifies duplicate documents:

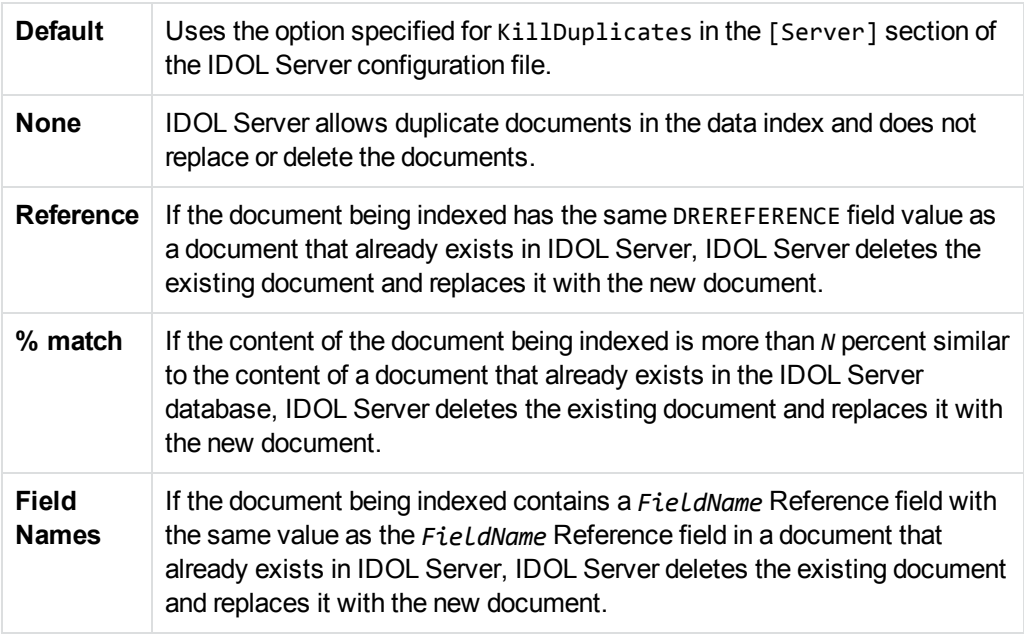

b. Specify how IDOL Server treats duplicate documents.

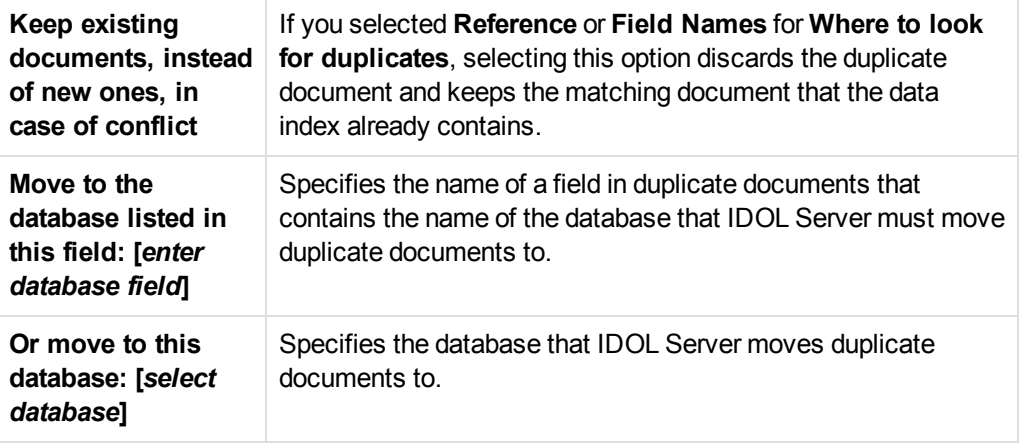

- 6. Click **Next**.
- 7. Click **Next**. The Summary page opens, displaying the action that will be sent to the server. The action is automatically constructed as you complete the wizard. It is shown for reference only; you cannot edit the action directly.
- 8. Select the priority for indexing, which determines how the action is queued, then click **Index** to send the action and index the data. After the data is sent to IDOL Server, you can click **Sync** to manually flush the index cache to disk, which makes the data searchable.

If you need to edit any of your settings, you can click **Previous** to move back through the pages of the wizard, or click **Reset** to clear all settings and start again from the beginning.

### <span id="page-61-0"></span>**Replace Field Values in Indexed Documents**

(Available for IDOL Content and IDOL Agentstore components, DIH, and IDOL Proxy.)

In the **Replace** tab, you can use the wizard to change field values or delete fields from indexed documents. This functionality is hidden by default; click **Show me - I know what I'm doing** if you want to view it. If the feature is visible and you do not want to view it, click **Hide it** .

**CAUTION:** You cannot recover your original data after you have replaced or deleted values from indexed documents.

The **Replace** tab corresponds to the DREREPLACE action. For information about this action, see the *IDOL Server Reference*.

#### **To replace or delete field values in indexed documents**

- 1. On the **Choose Data** page, click an option to specify the fields to replace or delete:
	- a. **Introduce some data that defines the fields and values to replace or delete**. Copy and paste in text that specifies:
- i. the documents in which to delete or replace the field values
- ii. the values to substitute, or whether to delete the field
- iii. #DREENDDATANOOP to mark the end of the index action parameters
- b. **UTF-8 encoded local file containing DREREPLACE parameters**. Click **Choose Files** to browse to a file that already specifies the preceding information.
- 2. Click **Next**. The Choose Database page opens.
- 3. Select one or more databases in which to change the data. To select more than one database, hold down **CTRL** and click each database.
- 4. Click **Next**. The Set Priority page opens.
- 5. Select a value for the Index Action Priority, which determines how IDOL Server queues the action.
- 6. Click **Next**. The Summary page opens, displaying the action that will be sent to the server. The action is automatically constructed as you complete the wizard. It is shown for reference only; you cannot edit the action directly.
- 7. Click **Replace**.

IDOL Server performs the replace action on the specified documents. The changes are not visible in index searches until the index cache is flushed to disk. Click **Sync** to flush the index cache.

If you need to edit any of your settings, you can click **Previous** to move back through the pages of the wizard, or click **Reset** to clear all settings and start again from the beginning.

### <span id="page-62-0"></span>**Export Indexed Documents**

(Available for the IDOL Content and IDOL Agentstore components, DIH, and IDOL Proxy.)

In the **Export** tab in the Console page, you can export IDX or XML documents from one or more IDOL Server databases. You can also export the entire data index.

The DREEXPORTIDX and DREEXPORTXML actions perform these tasks. You can view the action in the **Export Index Action** field. For information about these actions, see the *IDOL Server Reference*.

#### **To export indexed documents**

- 1. In the **Export Location** box, type the path to the directory in which to store the exported documents.
- 2. In the **Export Index Action** box, select the type of files you want to export–either **IDX** or **XML**. This selects either the DREEXPORTIDX or DREEXPORTXML action, which is displayed and automatically updated as you fill in the form.
- 3. Click **Select Databases**, then select the check boxes next to all the databases you want to export documents from. If you do not select any databases, IDOL Server exports documents from all databases.

4. Complete the following fields to specify the export task in detail, including which documents to export.

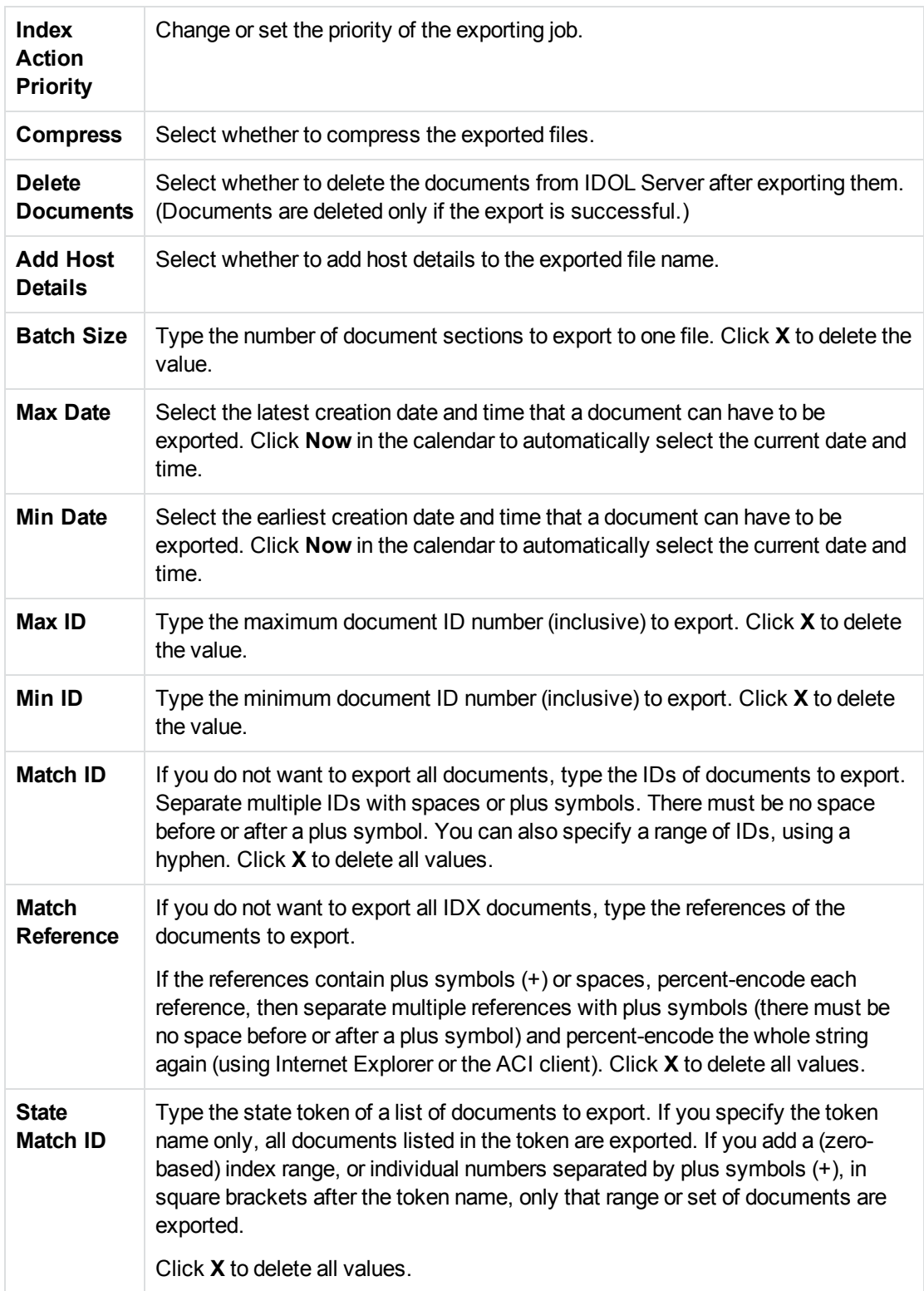

<span id="page-64-0"></span>5. Click **Export** to export the documents to the specified location.

# **Back Up Your Server**

In the **Backup/Restore** tab in the Console page, you can create a backup of the current state of your server.

The BackUpServer action performs this task. For information about this action, see the *IDOL Server Reference*.

#### **To back up your server**

- 1. In the **Create Backup** box, type the file path of the location in which to store your backup. This can be a local path, or a network path that the server running the IDOL component has access to.
- 2. Click **Backup** to create the backup. You can view the task progress by opening the Tasks pane at the bottom of the window (see [IDOL Admin](#page-11-0) Structure, on page 12).

You can restore a backup of your server at a later date; see [Restore](#page-64-1) Your Server, below for more information.

# <span id="page-64-1"></span>**Restore Your Server**

In the **Backup/Restore** tab, you can restore the saved state of your server.

The RestoreServer action restores the data index. For information about this action, see the *IDOL Server Reference*.

#### **To restore the server to an earlier version**

- 1. In the **Restore from Backup** box, type the location of the backup files.
- 2. Click **Restore**. A confirmation message is displayed.

**NOTE:** In the IDOL Content and IDOL Agentstore components and IDOL Proxy, you can choose the backup version to restore from a list of recent backups.

# <span id="page-64-2"></span>**Back Up Category Data**

(Available for the IDOL Category component, and IDOL Proxy.)

On the **Category Backup/Restore** tab in the Console page, you can save a copy of all your category, taxonomy, and cluster data.

The Backup maintenance action performs the category data backup. For information about this action, see the *IDOL Server Reference*.

#### **To back up your category data**

<sup>l</sup> On the **Category Backup/Restore** tab, click **Backup**.

The Backup maintenance action backs up the category data to the backup directory that you specified using the BackupDir parameter in the [Server] section of the category.cfg configuration file. The **Backup Action String** field shows the action that is sent to IDOL Server.

# <span id="page-65-0"></span>**Restore Category Data**

(Available for the IDOL Category component, and IDOL Proxy.)

On the **Category Backup/Restore** tab, you can restore the most recent backed up version of your category, taxonomy, and cluster data.

The Restore action restores the data. For information about this action, see the *IDOL Server Reference*.

#### **To restore the category data**

<sup>l</sup> Click **Restore**.

IDOL Admin restores the category data from your most recent backup file, and displays a confirmation message. The **Restore Action String** field shows the action that is sent to IDOL Server.

# <span id="page-65-1"></span>**Purge Connector Datastores**

(Applies to IDOL Connectors.)

IDOL Connectors keep a record of the items that have been fetched from a repository. If you run the synchronize action again, the connector only processes new, updated, and deleted items. If you want to reset the connector so that it performs a full synchronize, you can purge the datastore file.

### **To purge a connector datastore**

- 1. On the **Control** menu, click **Console**.
- 2. Click the **Service Control** tab.
- 3. Click **Purge Datastore**.

The Purge Datastore dialog box opens.

4. Choose the datastore(s) to purge.

- <sup>l</sup> To purge the datastore for a single fetch task, select the name of the task and click **Purge**.
- <sup>l</sup> To purge the datastores for all fetch tasks, click **Purge All**.

IDOL Admin schedules the datastore(s) for purging.

# <span id="page-66-0"></span>**Export Community Information**

(Available for the IDOL Community component, and IDOL Proxy.)

On the **Community Export/Import** tab on the Console page, you can specify an XML file at a particular location and export your user, role, agent, and profile information to that file.

The Export action and the ExportFileName action parameter perform this task. For information about this action, see the *IDOL Server Reference*.

#### **To export your Community information**

1. In the **Path** box, type the file path of the location to copy your Community information to.

The **Export Action String** box shows the action that is sent to IDOL Server. The action is automatically constructed as you complete the **Path** field. It is shown for reference only; you cannot edit the action directly.

<span id="page-66-1"></span>2. Click **Export** to send the action.

### **Import Community Information**

(Available for the IDOL Community component, and IDOL Proxy.)

On the **Backup/Restore** tab on the Console page, you can import user, role, agent, and profile information from a specified location.

The Import action and the ImportFileName action parameter perform this task. For information about this action, see the *IDOL Server Reference*.

### **To import your Community information**

1. In the **Path** box, type the file path of the location from which you want to import your Community information.

The **Import Action String** box shows the action that is sent to IDOL Server. The action is automatically constructed as you complete the **Path** field. It is shown for reference only; you cannot edit the action directly.

- 2. By default, IDOL Admin imports all user fields; if you want to import only specific fields, click **Import comma separated wildcard list of user fields**, then enter the fields that you want to import as a comma-separated list.
- 3. Click **Import** to send the action.

## <span id="page-67-0"></span>**Validate IDOL Content Subindexes**

(Applies to IDOL Content and IDOL Agentstore components, IDOL DIH, and IDOL IDOL Proxy)

You can use the **Validate** option to check that the IDOL Content subindexes are correctly populated, and to record any validation issues in the application log. For more information on log streams, see View Logs, on [page 32](#page-31-0).

#### **To validate the IDOL Content subindexes**

1. On the **Service Control** tab of the Console page, click **Validate**.

The Validate dialog box opens.

- 2. Select the check boxes next to the subindexes that you want to validate.
- 3. If you want to fail validation as soon as an error is found, select the **Fail validation immediately** check box.
- 4. Select the **Index Action Priority**, which determines how the action is queued.
- 5. Click **Validate**.

You can use the Recent Tasks panel to monitor the progress of the validation. See [IDOL Admin](#page-11-0) [Structure,](#page-11-0) on page 12 for more information.

### <span id="page-67-1"></span>**Regenerate an IDOL Subindex**

(Applies to IDOL Content and IDOL Agentstore components, DIH, and IDOL Proxy)

IDOL data index regeneration allows IDOL to rebuild the index of stored information from document field values in the server. You might need to regenerate an index if:

- validation of a subindex has failed, indicating that the data is no longer in a consistent state. See Validate IDOL Content [Subindexes,](#page-67-0) above.
- you have made a change to the field configuration for certain field types.
- you have documents that use ReferenceMemoryMappedType fields, and which were indexed out of order.

The DREREGENERATE index action regenerates the indexes. For more information about DREREGENERATE, see the *IDOL Server Reference*. For more information about the circumstances in which you can run index regeneration for different index types, see the *IDOL Server Administration Guide* and *IDOL Expert*.

#### **To regenerate a subindex**

- 1. On the Console page, go to the **Service Control** tab.
- 2. Click **Regenerate**.

The Regenerate dialog box opens. This dialog box includes a warning. Regeneration can take some time, and might reduce the responsiveness of your server. The server is still available for querying during the regeneration process.

- 3. In the **Type** box, select the type of subindex that you want to regenerate.
- 4. Optionally select a priority for the index action.
- 5. Click **Regenerate**.

# <span id="page-69-0"></span>**Chapter 12: Manage IDOL Databases**

(Available for the IDOL Content, IDOL Agentstore, and IDOL Proxy.)

The Databases page in the **Control** menu displays information about the IDOL databases. You can also administer the databases from this page.

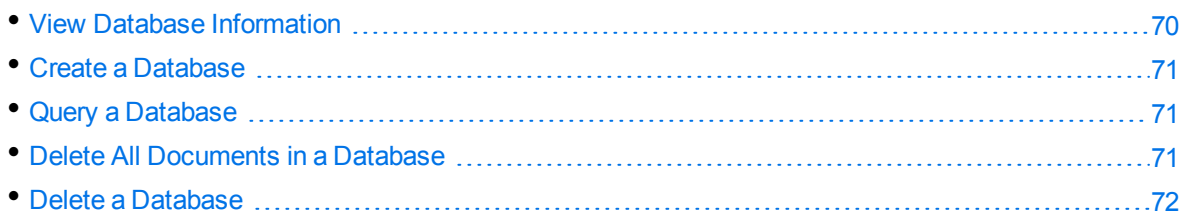

### <span id="page-69-1"></span>**View Database Information**

The GetStatus action returns the database information. For more information about this action, see the *IDOL Server Reference*.

The **Databases** page displays the following information for each database in the IDOL Content and IDOL Agentstore components, and IDOL Proxy.

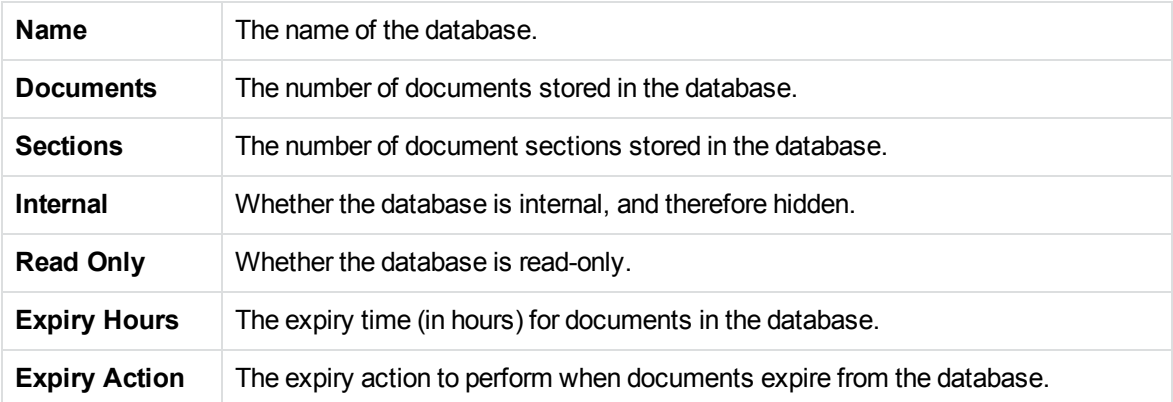

The pie chart displays the distribution of documents and document sections between the databases. Hover over each segment in the pie chart to display the database name, along with the number of documents and document sections that it contains. You can also click **Show Legend** to display a key to the pie chart.

To sort the table in ascending or descending order by a particular field, click the arrows beside the column name.

If Autorefresh is disabled, click **Refresh** to update the database information.

### <span id="page-70-0"></span>**Create a Database**

Follow this procedure to create an IDOL database in the IDOL Content or IDOL Agentstore components, or IDOL Proxy.

#### **To add a new database**

1. Click **+ Add New Database**.

The Add New Database dialog box opens.

- 2. In the **Database Name** box, type a name for the database.
- 3. Select the **Internal** check box if you want the database to be internal, and therefore hidden.
- 4. Select the **Read Only** check box if you want to prevent documents being added to the database.
- 5. Select a priority for the index action. This determines how IDOL Server queues the action.
- 6. Click **Create**.

You can view the task progress by opening the Recent Tasks pane at the bottom of the window (see [IDOL Admin](#page-11-0) Structure, on page 12).

### <span id="page-70-1"></span>**Query a Database**

Follow this procedure to query an individual IDOL database in the IDOL Content and IDOL Agentstore components, and IDOL Proxy.

#### **To query an individual database**

1. Click the magnifying glass beside the database you want to query.

You are taken to the **Test Action** tab in the Console page.

- 2. Type your query into the box, or click the down arrow to reveal the query builder, which you can use to add and specify query parameters.
- <span id="page-70-2"></span>3. Click **Test Action** to send the query action.

### **Delete All Documents in a Database**

Follow this procedure to delete all documents in an IDOL database in the IDOL Content and IDOL Agentstore components, and IDOL Proxy.

#### **To delete all documents in a database**

- 1. Click **beside the database to delete documents from.** A confirmation message appears.
- 2. Select the index action priority, which determines how IDOL Server queues the action.
- 3. Click **Delete**.

You can view the task progress by opening the Tasks pane at the bottom of the window (see [IDOL Admin](#page-11-0) Structure, on page 12).

# <span id="page-71-0"></span>**Delete a Database**

Follow this procedure to delete a database and all of its documents in the IDOL Content and IDOL Agentstore components, and IDOL Proxy.

**CAUTION:** You cannot recover data from a deleted database.

#### **To delete a database**

1. Click **[X]** beside the database to delete.

A confirmation message appears.

2. Select the index action priority, which determines how IDOL Server queues the action.

#### 3. Click **Delete**.

You can view the task progress by opening the Tasks pane at the bottom of the window (see [IDOL Admin](#page-11-0) Structure, on page 12).
# **Chapter 13: Manage IDOL Users**

The Users page is available in the **Control** menu for the IDOL Community component and IDOL Proxy. It allows you to manage IDOL user information.

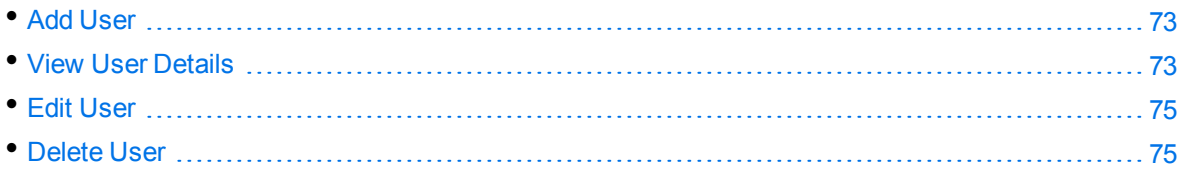

## <span id="page-72-0"></span>**Add User**

The UserAdd action creates the user. For more information about this action, see the *IDOL Server Reference*.

Follow this procedure to add IDOL users.

### **To add a user**

1. Click **+Add User**.

The Add User dialog box opens.

- 2. Type a **Username** and **Password**. Type the password again in the **Confirm Password** box.
- 3. Click **Add**.

The Add User dialog box closes and the user appears in the user list.

### <span id="page-72-1"></span>**View User Details**

Select a user from the list to display their details. IDOL Admin displays the following information.

### **User Details**

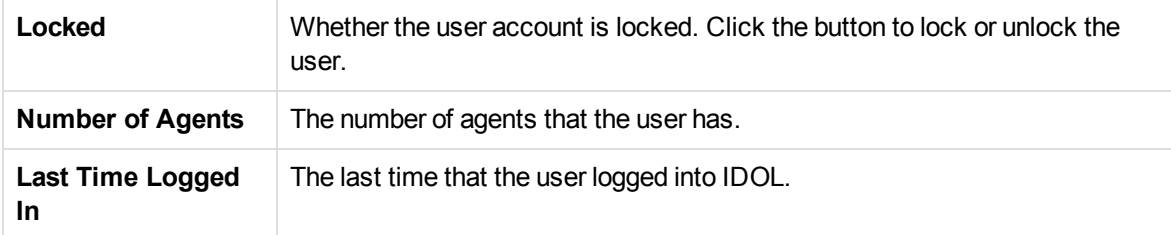

### **User Roles**

IDOL Admin displays the roles that the user has been assigned to. If you select the **Show roles recursively** check box, IDOL Admin also displays roles that the user is assigned to indirectly (for example, by being assigned to a child role of a role).

To remove the user from a role, click **X** beside the role.

You can create new roles and assign users to roles on the Roles page. For more information about the Roles page, see [Manage](#page-75-0) IDOL Roles, on page 76.

### **User Agents**

IDOL Admin displays the agents for a user. Agents automatically finds documents for you that match your interests. You can add agents through the interface.

### **To add an agent**

- 1. Select a user to add an agent to.
- 2. Click **Add Agent**.

The Add Agent dialog box opens.

- 3. Type the agent name. For example, Global Warming.
- 4. In the Training box, type a summary of the concept that you want the agent to return documents about. For example, to find documents about global warming, you could specify Factors affecting global warming.
- 5. Click **Save Changes**.

The agent appears in the agent list.

To run the agent, click **Get Results**. IDOL Admin sends a query based on the agent and returns documents that are conceptually relevant. Alternatively, you can click **Get All Results** to run all the agents associated with a user.

To delete an agent, click **X** beside it.

IDOL Admin automatically displays any similar agents belonging to other users. Clicking on the user that the similar agent belongs to displays the user's details.

### **User Profiles**

IDOL Admin displays the profiles associated with a user. IDOL Server creates interest profiles of users by analyzing the content that they view, and creates expertise profiles by analyzing the content that they create.

IDOL Admin also displays similar profiles to the user's. Clicking on the user that the similar profile belongs to displays the user's details.

## <span id="page-74-0"></span>**Edit User**

To change the password for a selected user, click **Edit**. The Edit User dialog box opens, where you can type the new password.

The UserEdit action edits the user credentials. For more information about this action, see the *IDOL Server Reference*.

## <span id="page-74-1"></span>**Delete User**

The UserDelete action deletes the user. For more information about this action, see the *IDOL Server Reference*.

Follow this procedure to delete a user.

### **To delete a user**

- 1. In the user list, select the user that you want to delete.
- 2. Click **Delete**.

The Delete User Confirmation dialog box opens.

3. Click **Delete** to delete the user.

# <span id="page-75-0"></span>**Chapter 14: Manage IDOL Roles**

The Roles page is available in the **Control** menu for the IDOL Community component and IDOL Proxy. It allows you to manage IDOL roles. For more information about IDOL roles, see the *IDOL Server Administration Guide*.

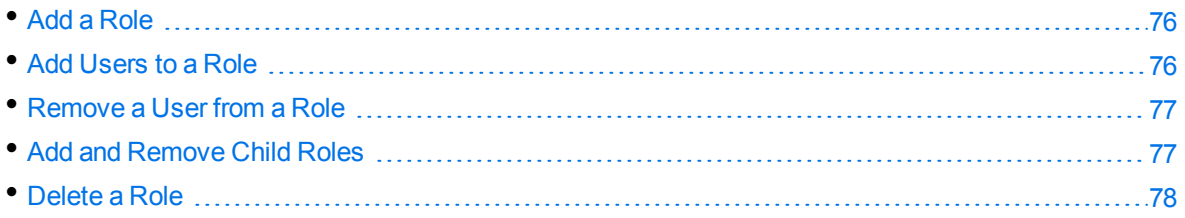

## <span id="page-75-1"></span>**Add a Role**

Follow this procedure to add a role. The RoleAdd action creates the role. For more information about this action, see the *IDOL Server Reference*.

### **To add a role**

1. Click **Add Role**.

The Add Role dialog box opens.

- 2. Type a role name.
- 3. Click **Add Role**.

The Add Role dialog box closes and the role appears in the role list.

## <span id="page-75-2"></span>**Add Users to a Role**

Follow this procedure to associate users with a role. The RoleAddUserToRole action assigns users to a role. For more information about this action, see the *IDOL Server Reference*.

### **To associate users with a role**

- 1. Select the role.
- 2. Click **Add User**.

The Add User(s) to Role dialog box opens, displaying a list of IDOL users.

3. Select the check boxes beside the users to add to the role.

4. Click **Ok**.

The Add User(s) to Role dialog box closes and the users are added to the user list.

### <span id="page-76-0"></span>**Remove a User from a Role**

To remove a user from a role, follow these steps.

### **To remove a user from a role**

- 1. Select the role.
- 2. Click **X** beside the user to remove.

A confirmation dialog box opens.

<span id="page-76-1"></span>3. Click **Delete**.

## **Add and Remove Child Roles**

You can add child roles to a role. This means that when an application requests user privileges by calling action=UserRead with the parameter recurse=true, any users assigned to the child role are given the same privileges as users assigned to the parent role (in addition to any privileges they have through membership of the child role).

### **To add a child role**

- 1. Select the role to add the child role to.
- 2. Click **Add Child Role**.

The Add Child Role to Role dialog box opens.

3. Select the check boxes beside the roles that you want to add as child roles, and click **OK**. The dialog box closes and the child roles are added.

### **To remove a child role**

- 1. Select the role to modify.
- 2. Click **X** beside the child role that you want to remove.

The Remove Child Role Confirmation dialog box opens.

3. Click **Delete**.

The child role is removed.

## <span id="page-77-0"></span>**Delete a Role**

Follow this procedure to delete a role. The RoleDelete action deletes the role. For more information about this action, see the *IDOL Server Reference*.

### **To delete a role**

- 1. Select the role from the list.
- 2. Click **Delete Role**.

The Delete Role Confirmation dialog box opens.

3. Click **Delete**.

The role is deleted.

# **Chapter 15: Manage Privileges**

The Privileges page is available in the **Control** menu for the IDOL Community component and IDOL Proxy. It allows you to manage IDOL privileges. For more information about IDOL privileges, see the *IDOL Server Administration Guide*.

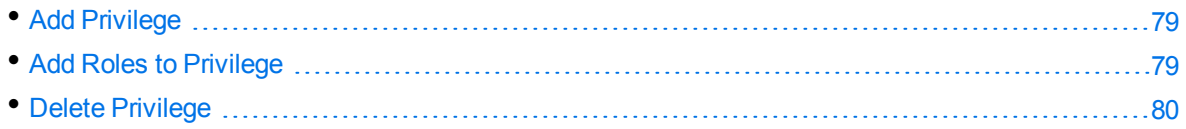

## <span id="page-78-0"></span>**Add Privilege**

Follow this procedure to add a privilege. The RoleAddPrivilege action creates the privilege. For more information about this action, see the *IDOL IDOL Server Reference*.

### **To add a privilege**

1. Click **Add Privilege**.

The Add Privilege dialog box opens.

- 2. Type a privilege name.
- 3. Select the check box if you want to restrict the privilege to a single value.
- 4. Click **Save**.

The Add Privilege dialog box closes and the privilege appears in the privilege list.

## <span id="page-78-1"></span>**Add Roles to Privilege**

Follow this procedure to associate roles with a privilege. The RoleSetPrivilegeForRole action assigns roles to privileges. For more information about this action, see the *IDOL Server Reference*.

### **To assign a role to a privilege**

- 1. In the privilege list, click the privilege that you want to assign a role to.
- 2. Click **Add Role**.

The Add Role to Privilege dialog box opens, displaying a list of roles.

- 3. Click the role that you want to assign to the privilege.
- 4. Type the value for the privilege that you want to assign.

5. Click **Ok**.

The Add Role to Privilege dialog box closes and the role is added to the privilege.

To remove a role from the selected privilege, click **X** next to the role. The Delete Privilege for Role dialog box opens; click **Delete** to delete the role from the privilege.

To edit the value for a privilege assigned to a role, click next to a role. The Edit value for privilege dialog box opens; type the new value, then click **Save Changes**.

## <span id="page-79-0"></span>**Delete Privilege**

Follow this procedure to delete a privilege. The RoleDeletePrivilege action deletes the privilege. For more information about this action, see the *IDOL Server Reference*.

### **To delete a privilege**

- 1. Select the privilege from the list.
- 2. Click **Delete Privilege**.

The Delete Privilege Confirmation dialog box opens.

3. Click **Delete**.

The role disappears from the available privileges list.

# **Chapter 16: Manage Licenses**

(Available for the IDOL License Server component.)

The Licenses page in the **Control** menu allows you to control and manage licensed components and seats in use.

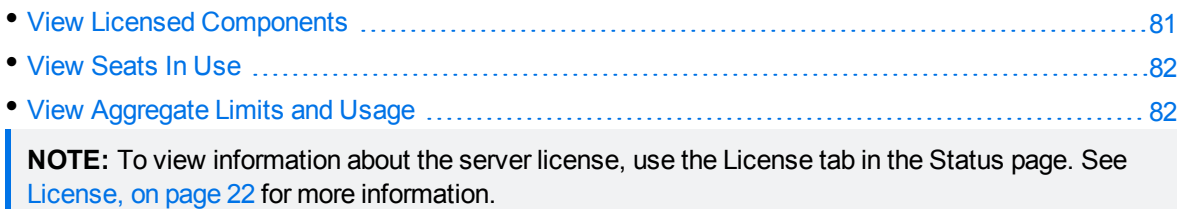

## <span id="page-80-0"></span>**View Licensed Components**

The **Summary** tab displays summary information for each licensed component. The LicenseInfo action returns this information. For more information, see the *IDOL License Server Administration Guide*.

The following information is available for each component.

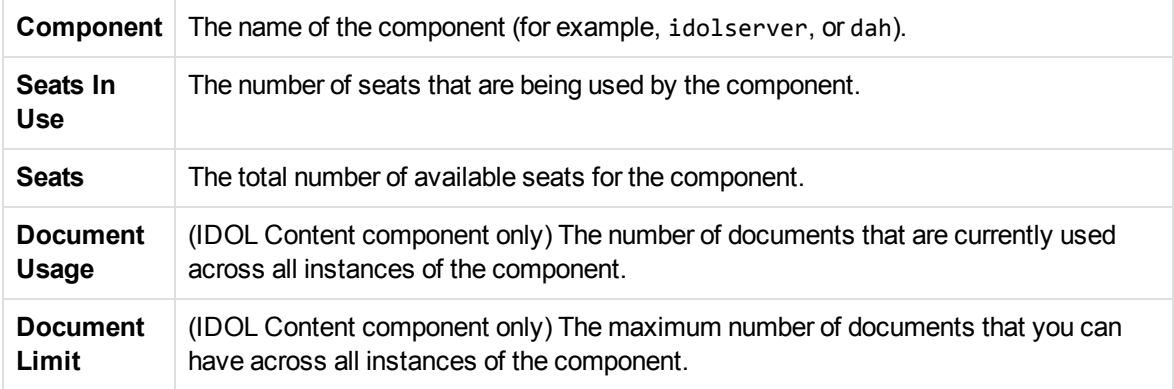

Type some text in the Search box to show only components whose names contain the text you have entered.

Click **C** to go to the Seats tab, where you can view details of individual licensed seats, and revoke licenses.

## <span id="page-81-0"></span>**View Seats In Use**

The **Seats** tab displays information about the individual seats that are licensed for each component. The LicenseInfo action returns this information. For more information, see the *IDOL License Server Administration Guide*.

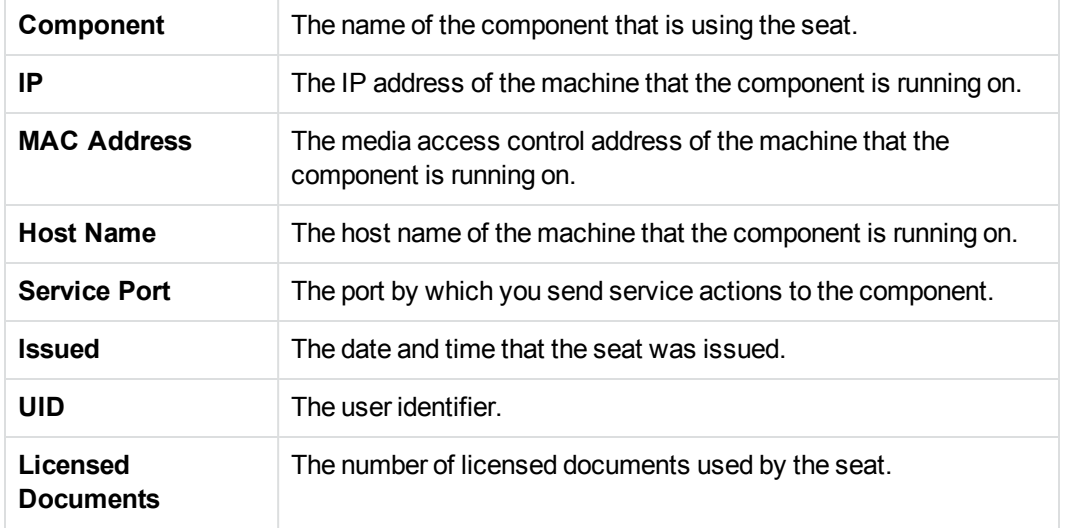

The following information is available for each seat.

Choose an item from the list at the top of the page to filter the page by product, or type a search term into the box in the right-hand corner of the page to display only seats that match your search terms.

You can revoke a licensed component from the **Seats** tab. The AdminRevokeLicense action revokes the license. For more information on this action, see the *IDOL License Server Reference*.

### **To revoke a license**

1. Click the garbage can next to the component whose license you want to revoke.

The Revoke License dialog box opens.

2. Click **Revoke License** to revoke the license and free up the seat that the component was using. If a component is running when you revoke the license, it will stop.

<span id="page-81-1"></span>You can view the progress of the action in the Recent Tasks panel.

## **View Aggregate Limits and Usage**

The **Aggregate Limits and Usage** tab displays the limits and usage for each resource. You can filter the list by product, or click **View breakdown** to display the allocations for each seat, and the tracked limits.

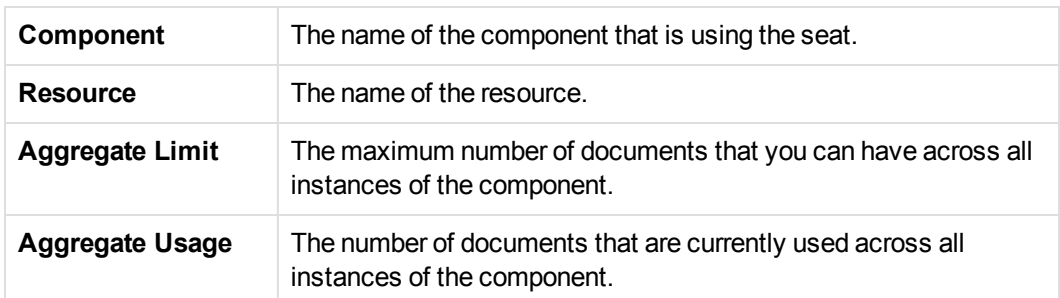

### The following information is available for each product.

## **Chapter 17: View Documents**

(Available for the IDOL View component and IDOL Proxy.)

The **View** page in the **Control** menu allows you to convert documents into HTML to display in a web browser. The View action performs the conversion. For more information about the View action, see the *IDOL Server Administration Guide*.

### **To view a document in your web browser**

- 1. Type the document reference into the text box. The reference can be:
	- a document in the local file system, for example:
		- C:\Documents\report.doc
	- a document on an intranet site, for example: //intranet/report.doc
	- a web page or document accessible on the Internet, for example: http://news.bbc.co.uk
- 2. If your document references have a common format, you can configure a standard prefix in the IDOL configuration file to add to each document reference. If you select the **Use reference prefix** check box, IDOL Admin adds this prefix to the View action automatically.

For more information on using the ReferencePrefix and UseReferencePrefix parameters, see the *IDOL Server Reference*.

3. Click **View**.

The document opens in your web browser.

# **Chapter 18: Administer the Category Queue**

(Applies to the IDOL Category component.)

The Category Queue page in the **Control** menu shows a list of all scheduled Category jobs that are queued, in progress, or that have failed, and allows you either to run a single copy of a job immediately, or to delete failed tasks.

The ClusterQueue, ExecuteSchedule, and ScheduleDelete commands return this information. For more information about these actions, see the *IDOL Server Reference*.

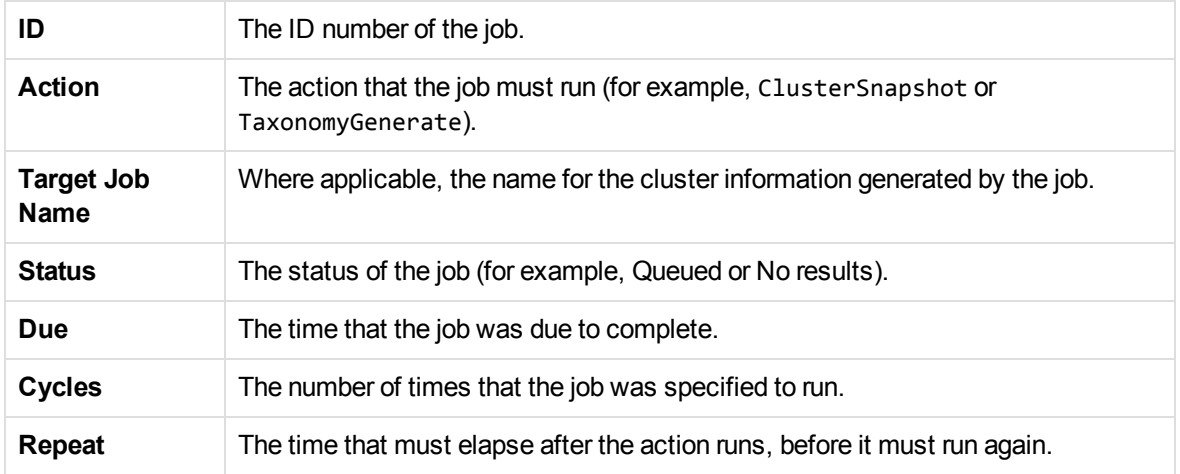

The table displays the following information about each job in the queue.

Click **Refresh** to reload the Category queue. You can also type some text in the search box to filter the list to only jobs that contain what you have typed.

### **To schedule a single copy of a job to run immediately**

1. Click  $\Box$  next to the task that you want to run.

A confirmation dialog box appears.

2. Click **Schedule Immediately**.

### **To delete a job**

1. Click  $\mathbf{\times}$  next to the task that you want to delete.

A confirmation dialog box appears.

2. Click **Delete Job**.

## **Send documentation feedback**

If you have comments about this document, you can contact the [documentation](mailto:swpdl.idoldocsfeedback@microfocus.com?subject=Feedback on User Guide (Micro Focus IDOLAdmin 12.8)) team by email. If an email client is configured on this system, click the link above and an email window opens with the following information in the subject line:

### **Feedback on Micro Focus IDOL Admin 12.8 User Guide**

Add your feedback to the email and click **Send**.

If no email client is available, copy the information above to a new message in a web mail client, and send your feedback to swpdl.idoldocsfeedback@microfocus.com.

We appreciate your feedback!